# DESKRIPSI DAN SPESIFIKASI

# SISTEM INFORMASI DOKUMEN PENDUKUNG UJIAN AKHIR SEMESTER (SIDOPUAS)

**Muhammad Najibulloh Muzaki, S.Kom., M.Cs**

**Dibiayai oleh : Direktorat Riset dan Pengabdian Masyarakat Direktorat Jendral Penguatan Riset dan Pengembangan Kementrian Riset, Teknologi, dan Pendidikan Tinggi Sesuai dengan Kontrak Penelitian Nomor : 0448.01/UNP\_Kd/IV/2019**

# **KATA PENGANTAR**

Puji syukur ke hadirat Tuhan Yang Maha Esa yang mana telah memberikan rahmat sehingga dapat terselesaikannya Modul Deskripsi dan Spesifikasi Sistem Informasi Dokumen Pendukung Ujian Akhir Semester (SIDOPUAS) ini. Ucapan terimakasih disampaikan untuk berbagai pihak yang telah membantudalam proses pembuatan modul aplikasi ini.

Modul Deskripsi dan Spesifikasi ini berisi gambaran umum sistem, spesifikasi sistem serta panduan cara pengoperasian Sistem Informasi Dokumen Pendukung Ujian Akhir Semester (SIDOPUAS). Tata cara untuk setiap langkah pengoperasian telah dituliskan secara runtut dan diilustrasikan dengan gambar agar pembaca dapat mudah dalam memahami alurnya.

Penulis menyadari masih banyak kekurangan yang ada dalam penulisan modul Deskripsi dan Spesifikasi ini, oleh sebab itu maka kritik maupun saran yang membangun sangat diharapkan untuk dapat menjadi pertimbangan yang lebih baik. Semoga modul ini dapat bermanfaat bagi pembaca.

> Kediri, 6 September 2019 Hormat kami,

Penulis

# **DAFTAR ISI**

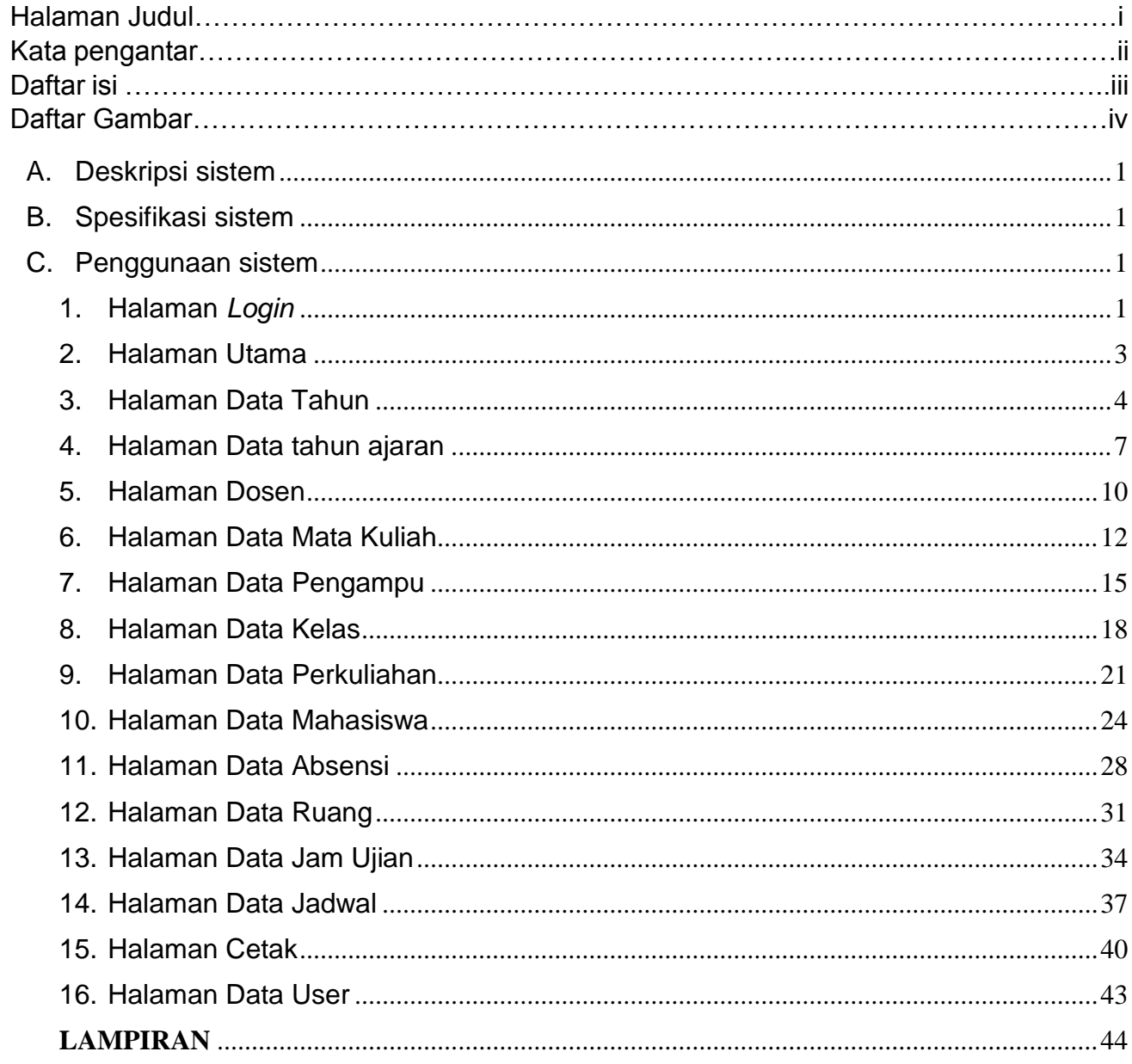

# **DAFTAR GAMBAR**

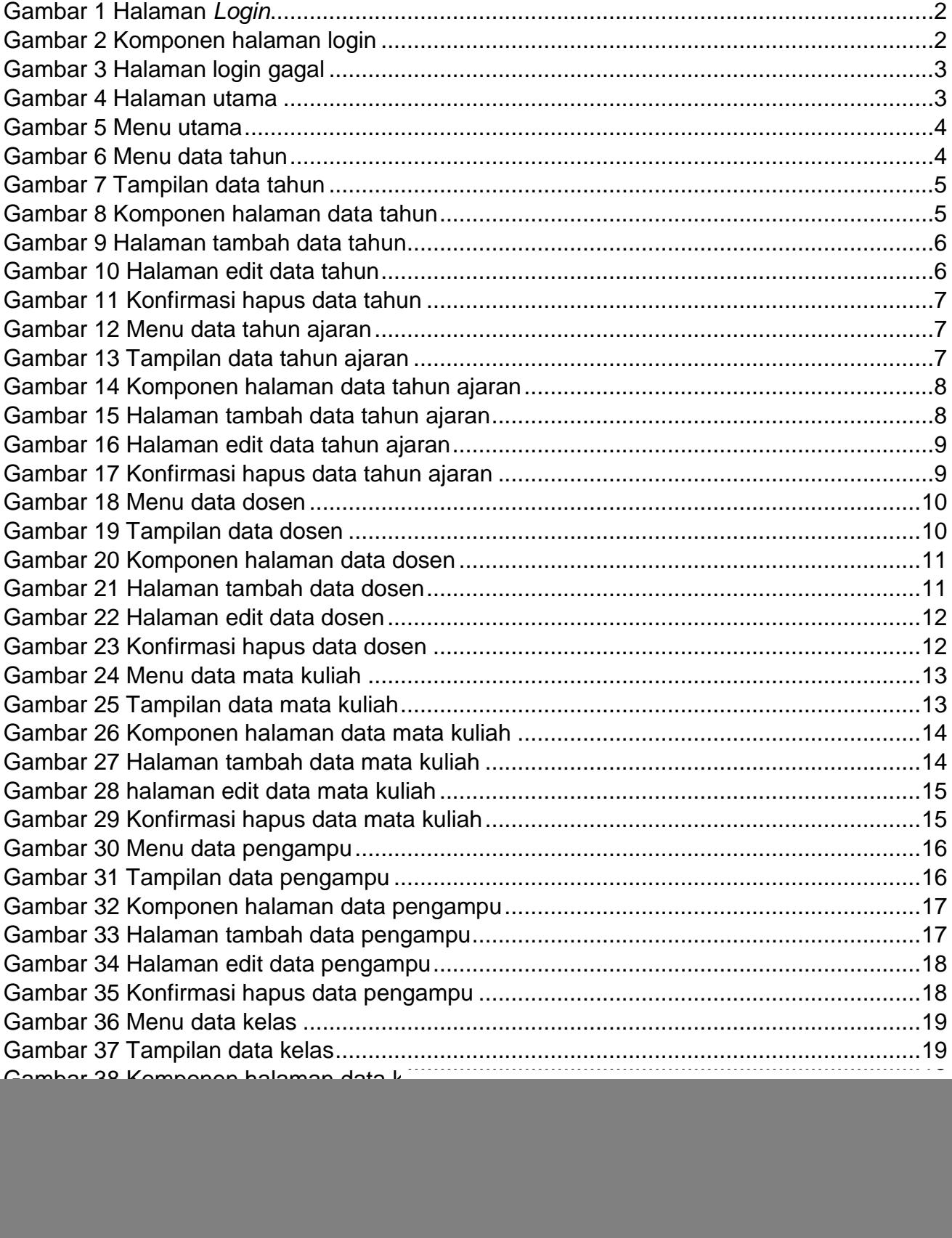

# **DAFTAR GAMBAR**

![](_page_4_Picture_183.jpeg)

#### <span id="page-5-0"></span>**A. Deskripsi sistem**

Sistem Informasi Dokumen Pendukung Ujian Akhir Semester (SIDOPUAS) merupakan sebuah sistem yang berfungsi untuk manajemen pembuatan dokumen pendukung Ujian Akhir Semester. Dokumen pendukung Ujian Akhir Semester yang dihasilkan dari sistem adalah dokumen jadwal, dokumen berita acara dan dokumen daftar hadir peserta ujian.

Proses pembuatan dokumen tersebut telah didukung oleh data terkait, sehingga beberapa bagian dokumen yang sebelumnya harus ditulis tangan, sekarang telah terisi data secara otomatis dengan bantuan dari sistem. Manfaat dari sistem ini adalah dengan menggunakan dokumen yang dihasilkan oleh sistem dapat mempercepat waktu pengisian dokumen oleh pengawas ujian.

#### <span id="page-5-1"></span>**B. Spesifikasi sistem**

Spesifikasi dari Sistem Informasi Dokumen Pendukung Ujian Akhir Semester (SIDOPUAS) yang telah dibangun secara spesifik diuraikan sebagai berikut:

![](_page_5_Picture_178.jpeg)

#### <span id="page-5-2"></span>**C. Penggunaan sistem**

Penggunaan atau pengoperasian Sistem Informasi Dokumen Pendukung Ujian Akhir Semester (SIDOPUAS) secara lengkap di jabarkan melalui uraian singkat dan juga screenshot tampilan dari program serta keterangan untuk memberikan gambaran kepada pembaca, sehingga mudah dalam memahami alur pengoperasian sistem.

#### <span id="page-5-3"></span>**1. Halaman Login**

Sebelum pengguna dapat masuk ke sistem, pengguna diharuskan untuk login terlebih dahulu. Tampilan dari halaman login ditunjukkan pada [Gambar 1.](#page-6-0) Pada halaman login terdapat beberapa komponen yang ada di dalam halaman login ditunjukkan pada [Gambar 2.](#page-6-1)

![](_page_6_Picture_77.jpeg)

**Gambar 1 Halaman** *Login*

<span id="page-6-0"></span>Pada [Gambar 2](#page-6-1) terdapat angka untuk mempermudah menjelaskan komponen yang ada pada halaman login yaitu :

- 1. Form isian username
- 2. Form isian password
- 3. Tombol login

![](_page_6_Picture_78.jpeg)

**Gambar 2 Komponen halaman login**

<span id="page-6-1"></span>Apabila username dan password yang diisikan sesuai maka pengguna akan langsung masuk ke sistem, apabila username dan password tidak sesuai maka proses login gagal sebagaimana ditunjukkan pada [Gambar 3.](#page-7-1)

![](_page_7_Picture_86.jpeg)

**Gambar 3 Halaman login gagal**

# <span id="page-7-1"></span><span id="page-7-0"></span>**2. Halaman Utama**

Ketika pengguna telah berhasil login maka akan tampil halaman utama seperti ditunjukkan pada [Gambar 4.](#page-7-2) Pada halaman utama terdapat menu utama yang terletak pada sebelah kiri seperti ditunjukkan pada [Gambar 5.](#page-8-1)

![](_page_7_Picture_4.jpeg)

**Gambar 4 Halaman utama**

<span id="page-7-2"></span>Menu tersebut adalah Menu Data Tahun, Menu Data Tahun Ajaran, Menu Data Dosen, Menu Data Mata Kuliah, Menu Data Pengampu, Menu Data Kelas, Menu Data Perkuliahan, Menu Data Mahasiswa, Menu Data Absensi Kelas, Menu Data Ruang, Menu Data Jam Ujian, Menu Data Jadwal, Menu Cetak Dan Menu Data User.

![](_page_8_Picture_0.jpeg)

**Gambar 5 Menu utama**

# <span id="page-8-1"></span><span id="page-8-0"></span>**3. Halaman Data Tahun**

Cara untuk membuka halaman data tahun adalah dengan mengklik menu **Data Tahun** yang berada pada salah satu dari deretan menu utama yang terletak pada sebelah kiri halaman, seperti ditunjukkan pada [Gambar 6.](#page-8-2)

![](_page_8_Picture_4.jpeg)

# **Gambar 6 Menu data tahun**

<span id="page-8-2"></span>Halaman data tahun digunakan untuk manajemen data tahun. Tampilan dari halaman data tahun ditunjukkan oleh [Gambar 7.](#page-9-0) Pada halaman tersebut terdapat beberapa komponen yang memungkinkan pengguna dapat melakukan input data, cari data, edit atau update data dan hapus data.

![](_page_9_Picture_76.jpeg)

**Gambar 7 Tampilan data tahun**

<span id="page-9-0"></span>Komponen yang ada pada halaman data tahun ditunjukkan oleh [Gambar 8](#page-9-1) dengan simbol angka didalamnya untuk menjelaskan komponen yang ada pada halaman data tahun yaitu :

- 1. Tombol **Tambah data**, digunakan untuk menambah data.
- 2. Form **Cari**, digunakan untuk melakukan pencarian data.
- 3. Tombol **Edit**, digunakan untuk mengedit atau memperbarui data.
- 4. Tombol **Hapus**, digunakan untuk menghapus suatu data.

|                           | 38-8931<br>n                    |                                                                                             |                    |                    | - - -                             |       |
|---------------------------|---------------------------------|---------------------------------------------------------------------------------------------|--------------------|--------------------|-----------------------------------|-------|
| ₹                         |                                 | $\mathbf{H} \ = \ \mathbf{C} \ \ \mathbf{\Omega} \ \ \mathbf{D} \ \ \text{isymmetrization}$ |                    |                    | $ +$ 0. $ +$ $+$ $+$ $+$          | $+10$ |
| H<br>×                    | <b>SKIRDGES</b>                 |                                                                                             |                    |                    | When Atmosfer & Disput            |       |
| B<br>$\frac{\circ}{\Box}$ | <b>MARTINER</b><br>题 Data Tanan | <b>前 Data Tahun</b>                                                                         |                    |                    |                                   |       |
| š                         | B Day Trive Aires               |                                                                                             |                    |                    |                                   |       |
| ٠                         | 1 bisks positive                | Q cariban                                                                                   | 2                  |                    |                                   |       |
|                           | <b>B</b> Data Mata Guian        | ID Tahun                                                                                    | <b>Tahun Aires</b> | Tahun Alesir       | Opel                              |       |
|                           | 上 DISLETTIQOFIEU                | 2019/2822<br>masso                                                                          | 2319               | <b>TOUR</b><br>con | 3<br>л<br><b>HARLEY</b>           |       |
|                           | Alternati.<br><b>DOM AND</b>    | 2020/2021                                                                                   | 2820               | 2021:              | <b>Inches</b>                     |       |
|                           | Data Fletaturan                 |                                                                                             |                    |                    |                                   |       |
|                           | Koss warmings                   | Œ)                                                                                          |                    |                    |                                   |       |
|                           | B strains date:                 |                                                                                             |                    |                    |                                   |       |
|                           | <b>B</b> D20 RUING              |                                                                                             |                    |                    |                                   |       |
|                           | C Day Jan Him                   |                                                                                             |                    |                    |                                   |       |
|                           | 最 Nets Artes                    |                                                                                             |                    |                    |                                   |       |
| ۰<br>$\mathbf{u}$         | ALCOHOL:                        |                                                                                             |                    |                    | 00 12 15 16; has ent becomes 2010 |       |

**Gambar 8 Komponen halaman data tahun**

<span id="page-9-1"></span>Tampilan dari halaman tambah data ditunjukkan pada [Gambar 9.](#page-10-0) Pengguna dapat menambahkan data dengan cara mengisi form input **Tahun awal** yang ditandai dengan

angka 1, secara otomatis form isian **ID tahun** dan form **Tahun akhir** akan terisi secara otomatis. Setelah itu dapat mengklik tombol Batal yang ditandai dengan angka 2 untuk membatalkan penyimpanan atau mengklik tombol Simpan untuk menyimpan data. Letak tombol Simpan ditandai dengan angka 3.

![](_page_10_Picture_105.jpeg)

**Gambar 9 Halaman tambah data tahun**

<span id="page-10-0"></span>Halaman edit data ditunjukkan pada [Gambar 10.](#page-10-1) Pengguna dapat mengedit data dengan cara mengisi form input **Tahun awal** yang ditandai dengan angka 1. Secara otomatis form isian **ID tahun** juga akan terisi secara otomatis. Setelah itu dapat mengklik tombol **Batal** untuk membatalkan penyimpanan yang ditandai dengan angka 2 atau mengklik tombol Simpan untuk menyimpan data. Letak tombol Simpan ditandai dengan angka 3.

![](_page_10_Picture_106.jpeg)

**Gambar 10 Halaman edit data tahun**

<span id="page-10-1"></span>Tampilan yang ditunjukkan pada [Gambar 11](#page-11-1) merupakan tampilan untuk konfirmasi ketika pengguna akan menghapus data. Caranya adalah dengan mengklik **OK** apabila ingin menghapus atau klik **Cancel** apabila batal menghapus data.

![](_page_11_Picture_74.jpeg)

**Gambar 11 Konfirmasi hapus data tahun**

# <span id="page-11-1"></span><span id="page-11-0"></span>**4. Halaman Data tahun ajaran**

Cara untuk membuka halaman data tahun ajaran adalah dengan mengklik menu **Data Tahun Ajaran** yang berada pada salah satu dari deretan menu utama yang terletak pada sebelah kiri halaman, seperti ditunjukkan pada [Gambar 12.](#page-11-2)

![](_page_11_Picture_75.jpeg)

**Gambar 12 Menu data tahun ajaran**

<span id="page-11-2"></span>Halaman data tahun ajaran digunakan untuk manajemen data tahun ajaran. Tampilan dari halaman data tahun ajaran ditunjukkan oleh [Gambar 13.](#page-11-3) Pada halaman tersebut terdapat beberapa komponen yang memungkinkan pengguna dapat melakukan input data, cari data, edit atau merubah data dan hapus data.

| <b>SOFFING</b>                                                                                                    | <b>N</b> approximate product <b>CE</b>                                                                                                    |              |        |                                                        | <b>Contract Contract</b> |  |
|----------------------------------------------------------------------------------------------------|----------------------------------------------------------------------------------------------------|--------------|--------|--------------------------------------------------------|--------------------------|--|
|                                                                                                    | $\textbf{M} \ \vdash \ \textbf{G} \ \ \textbf{G} \ \ \textbf{B} \ \ \text{is independent,} \ \text{where} \ \textit{a} \rightarrow \textit{b} \ \textit{b} \ \textit{c} \ \textit{c} \ \textit{c} \ \textit{d} \ \textit{c} \ \textit{d} \ \textit{c} \ \textit{d} \ \textit{c} \ \textit{d} \ \textit{c} \ \textit{d} \ \textit{c} \ \textit{d} \ \textit{c} \ \textit{d} \ \textit{c} \ \textit{d} \ \textit{c} \ \textit{d} \ \textit{c} \ \text$ |              |        | v # B & locations                                      | 大理                       |  |
| $\Box$<br>SEIGPLIAS<br>٨                                                                                                    |                                                                                                    |              |        | Waterst Americans &<br>the party produced and produced | Diagon.                  |  |
| $\begin{array}{c} \circ \\ \circ \\ \circ \end{array} \begin{array}{c} \bullet \\ \circ \\ \circ \end{array}$<br><b>Witemers</b><br><b>B</b> Gea Toman | Data Tahun Ajaran                                                                                                    |              |        |                                                        |                          |  |
| <b>B</b> Cata Televi Appale<br>A then filmer.<br>٠                                                                                                    | * Simula Suburupan<br>Q CetTutun Natan                                                                                                    |              |        |                                                        |                          |  |
| <b>William Materialism</b>                                                                                                    | O Tahan Ajaran                                                                                                    | Tehun Ajaran | Feneda | Opei                                                   |                          |  |
| Libra Pergintes                                                                                                    | 2019/2020/1                                                                                                    | 20100332     |        | <b>JERNI</b>                                           |                          |  |
| Contrates<br><b>Millard Personators</b>                                                                                                    | 3016/2020/2                                                                                                    | 29190028     | s.     |                                                        |                          |  |

<span id="page-11-3"></span>**Gambar 13 Tampilan data tahun ajaran**

Komponen yang ada pada halaman data tahun ajaran ditunjukkan oleh [Gambar 14](#page-12-0) dengan simbol angka didalamnya untuk menjelaskan komponen yang ada pada halaman data tahun yaitu :

- 1. Tombol **Tambah data**, digunakan untuk menambah data.
- 2. Form **Cari**, digunakan untuk melakukan pencarian data.
- 3. Tombol **Edit**, digunakan untuk mengedit atau memperbarui data.
- 4. Tombol **Hapus**, digunakan untuk menghapus suatu data.

![](_page_12_Picture_108.jpeg)

![](_page_12_Figure_6.jpeg)

<span id="page-12-0"></span>Tampilan dari halaman tambah data ditunjukkan pada [Gambar 15.](#page-12-1) Pengguna dapat menambahkan data dengan cara mengklik salah satu pilihan pada menu combo box **Tahun Ajaran** yang ditandai dengan angka 1, kemudian mengklik salah satu pilihan pada menu combo box **Periode** yang ditandai dengan angka 2. Setelah itu dapat mengklik tombol Batal yang ditandai dengan angka 3 untuk membatalkan penyimpanan atau mengklik tombol Simpan untuk menyimpan data. Letak tombol Simpan ditandai dengan angka 4.

|                   | El sourant.                                             | <b>RE-considerational ED</b>                                                                          |                      |                  |                |                                                         |      |
|-------------------|---------------------------------------------------------|----------------------------------------------------------------------------------------------------|----------------------|------------------|----------------|---------------------------------------------------------|------|
|                   |                                                         | $\textbf{M} \ \equiv \ \textbf{C} \ \ \textbf{\textit{Q}} \ \ \textbf{O} \ \ \text{indarithmorphism}$ |                      |                  |                | $\rightarrow$ $\rightarrow$ $\Pi$ ( $\Phi$ ) from them. | $-8$ |
| $\mathbf{u}$<br>Ŧ | <b>SOVPULS</b>                                          |                                                                                                    | Tambah Tahun Ajaran  |                  | ٠              | WATER ASSESSED A 1 DAMAGE<br>w                          |      |
| Ħ                 | <b>Williams</b>                                         | Data Tabl Tarinagers                                                                                  |                      |                  |                |                                                         |      |
| $\circ$ D $\circ$ | <b>Hillan Texas</b><br><b>BECAUSE THE REAL PROPERTY</b> | A Service Ford                                                                                        | 2019/3020<br>Periode |                  |                |                                                         |      |
| ٠                 | $\mathbf{k}$ on $\mathbf{m}$                            | <b>Q</b> <sup>1</sup> HILTENS                                                                         | 1 Germ               |                  | ٠              |                                                         |      |
|                   | <b>Nilles new sures</b><br><b>E</b> TON PULSE ON        | <b>IO Turney Apren</b><br><b>REAL PROPERTY</b>                                                        |                      | З<br><b>Hata</b> | <b>SETALIS</b> |                                                         |      |
|                   | <b>PORLINE</b>                                          | <b>STORE &amp; SAT</b>                                                                                | <b>STRACKOR</b>      |                  |                | <b>Septim</b>                                           |      |

**Gambar 15 Halaman tambah data tahun ajaran**

<span id="page-12-1"></span>Halaman edit data ditunjukkan pada [Gambar 16.](#page-13-0) Pengguna dapat merubah data dengan cara cara mengklik salah satu pilihan pada menu combo box **Tahun Ajaran** yang ditandai dengan angka 1, kemudian mengklik salah satu pilihan pada menu combo box **Periode** yang ditandai dengan angka 2. Setelah itu dapat mengklik tombol Batal yang ditandai dengan angka 3 untuk membatalkan penyimpanan atau mengklik tombol Simpan untuk menyimpan data. Letak tombol Simpan ditandai dengan angka 4.

![](_page_13_Picture_1.jpeg)

**Gambar 16 Halaman edit data tahun ajaran**

<span id="page-13-0"></span>Tampilan yang ditunjukkan pada [Gambar 17](#page-13-1) merupakan tampilan untuk konfirmasi ketika pengguna akan menghapus data. Caranya adalah dengan mengklik **OK** apabila ingin menghapus, atau klik **Cancel** apabila batal menghapus data.

| SDIPLIA.                 |                                        |                              | instituige from 'lacalhost'.<br>Abrient and is public lingui recognizion chair, no TT | Among Amounts 1 Dogst   |
|--------------------------|----------------------------------------|------------------------------|---------------------------------------------------------------------------------------|-------------------------|
| <b>A</b> Dimmers         | <b>iii</b> Data Tahun Ajaran           |                              | Canada<br>$-12.5$                                                                     |                         |
| 長 Disk Yorki             |                                        |                              |                                                                                       |                         |
| <b>B</b> lars held kere! | <b>Contractor</b>                      |                              |                                                                                       |                         |
| <b>L</b> Das Dime        | Q Est Take Amer                        |                              |                                                                                       |                         |
| 美1933 Mata (Galar)       | @ Tahun Ajaras                         | <b>Talran Ajaren:</b>        | Portode-                                                                              | Oper                    |
| A Dida Pergampu          | 2019/05/07                             | 2019/0820<br>500 YA 56       |                                                                                       | <b>Telephone</b>        |
| # barrent                | 2010/28 2011                           | 2012/2020                    | $\mathbb{R}$                                                                          | w                       |
| <b>Dias Fernando</b>     | 800<br>2009/06/11                      | <b>RESIDENC</b><br>2000/2821 | ×                                                                                     |                         |
| Littes Mitterson         |                                        | -30000-2                     |                                                                                       | <b>HABUR</b>            |
| <b>W</b> Agreeable to    |                                        |                              |                                                                                       | <b>Service State Of</b> |
| <b>青Dist Rimm</b>        | $\begin{bmatrix} 1 \\ 2 \end{bmatrix}$ |                              |                                                                                       |                         |
| <b>Q</b> total and spec  |                                        |                              |                                                                                       |                         |
| 富 hits Jahelt            |                                        |                              |                                                                                       |                         |
| <b>A </b>                |                                        |                              |                                                                                       |                         |

<span id="page-13-1"></span>**Gambar 17 Konfirmasi hapus data tahun ajaran**

# <span id="page-14-0"></span>**5. Halaman Dosen**

Cara untuk membuka halaman data dosen adalah dengan mengklik Menu **Data Dosen** yang berada pada salah satu dari deretan menu utama di sebelah kiri halaman, seperti ditunjukkan pada [Gambar 18.](#page-14-1)

![](_page_14_Picture_2.jpeg)

# **Gambar 18 Menu data dosen**

<span id="page-14-1"></span>Halaman data dosen digunakan untuk manajemen data dosen. Tampilan dari halaman data dosen ditunjukkan oleh Gambar 19. Pada halaman tersebut terdapat beberapa komponen yang memungkinkan pengguna dapat melakukan input data, cari data, edit atau merubah data dan hapus data.

|             | EI SOUNNE                         | <b>Reviewed Manager Street Co.</b>              |                                                                    | $-20 - 4$                              |
|-------------|-----------------------------------|-------------------------------------------------|--------------------------------------------------------------------|----------------------------------------|
| ∢           |                                   | <b>H C Q S to hot 1000 measure in this plan</b> |                                                                    | $+ 0$<br><b>F. P. D. OC</b> SERIDORESO |
| п<br>÷.     | SIDUPLIAS                         |                                                 |                                                                    | WHO'RE ADMINITION 1 CHARGE             |
| 8 B         | <b>WEIGHTOONS</b><br>推 Data Taboo | L Data Dosen                                    |                                                                    |                                        |
| $\Box$<br>ö | 植 Data Timin Ajanin               | <b>Common Day</b>                               |                                                                    |                                        |
| ۷           | Easts falses                      | A CollOcen                                      |                                                                    |                                        |
|             | 置 Dista Watsi Hulden              | NOM                                             | <b>Nanta Dagen</b>                                                 | <b>Dpsi</b>                            |
|             | L Essa Periginan                  | 0781097008                                      | Del Holde RSL MOR                                                  | <b>Niko</b>                            |
|             | A Dolo kings                      | 500446556<br><b>DUTITIBLE</b><br>NGO WAS        | 153/14/03/2010 ST. MCS<br><u> La travella de la contra de la t</u> | Hiera                                  |
|             | Dota Persuance<br>Dolo Verissiwe  | 0700098000                                      | M-Fig.bultzt Pazzik, G.Kom., M.Cx.                                 | Hitleri                                |
|             | <b>医Alberte Hotel</b>             | 0707141705                                      | Enlin Hanami Devil, MICH                                           | <b>Hopes</b>                           |
|             | <b>B</b> DAIA PLAYER              | <b>CONTROL</b><br>0789097606                    | TM IP _ B Rent Burchman                                            | <b>TREES</b>                           |
|             | <b>O</b> Data Jan Up an           | 0712109103<br>109 P S TV                        | Are Nugrato, 6 Koh, M.M.<br>.a. 1986.1991.0000.0000.000            | 10011                                  |

<span id="page-14-2"></span>**Gambar 19 Tampilan data dosen**

Komponen yang ada pada halaman data dosen ditunjukkan oleh Gambar 20 dengan simbol angka didalamnya untuk menjelaskan komponen yang ada pada halaman data tahun yaitu :

- 1. Tombol **Tambah data**, digunakan untuk menambah data.
- 2. Form **Cari**, digunakan untuk melakukan pencarian data.
- 3. Tombol **Edit**, digunakan untuk mengedit atau memperbarui data.
- 4. Tombol **Hapus**, digunakan untuk menghapus suatu data.

![](_page_15_Picture_101.jpeg)

**Gambar 20 Komponen halaman data dosen**

<span id="page-15-0"></span>Tampilan dari halaman tambah data ditunjukkan pada Gambar 20. Pengguna dapat menambahkan data dengan cara mengisikan NIDN dosen pada form **NIDN** yang ditandai dengan angka 1, kemudian mengisi nama dosen pada form **Nama** yang ditandai dengan angka 2. Setelah itu dapat mengklik tombol Batal yang ditandai dengan angka 3 untuk membatalkan penyimpanan atau mengklik tombol Simpan untuk menyimpan data. Letak tombol Simpan ditandai dengan angka 4.

![](_page_15_Picture_102.jpeg)

#### **Gambar 21 Halaman tambah data dosen**

<span id="page-15-1"></span>Tampilan dari halaman edit data ditunjukkan pada Gambar 22. Pengguna dapat merubah data dengan cara mengisikan NIDN dosen pada form **NIDN** yang ditandai dengan

angka 1, kemudian mengisi nama dosen pada form **Nama** yang ditandai dengan angka 2. Setelah itu dapat mengklik tombol Batal yang ditandai dengan angka 3 untuk membatalkan penyimpanan atau mengklik tombol Simpan untuk menyimpan data. Letak tombol Simpan ditandai dengan angka 4.

![](_page_16_Picture_1.jpeg)

**Gambar 22 Halaman edit data dosen**

<span id="page-16-1"></span>Tampilan yang ditunjukkan pada [Gambar 23](#page-16-2) merupakan tampilan untuk konfirmasi ketika pengguna akan menghapus data. Caranya adalah dengan mengklik **OK** apabila ingin menghapus, atau klik **Cancel** apabila batal menghapus data.

| <b>EL SOLPANI</b>                          | <b>Booker DIE B</b>                                                  |                                                                                           | <b>TISHING</b>                                                          |
|--------------------------------------------|----------------------------------------------------------------------|-------------------------------------------------------------------------------------------|-------------------------------------------------------------------------|
|                                            | $M \times C$ $\Omega$ . It is a comparable considerable in the party |                                                                                           | $-6$<br>$\mathbf{r}$ : $\mathbf{r} = \mathbf{0}$ (i.e., the set the gas |
| SEIGPLIAS<br><b>Witermore</b>              | L Data Dosen                                                         | JavaEolpt from "localheet"<br>Apatus and year repr maschase date to 77<br>Grasil -<br>OK. | Winne, American: 1 Disguir                                              |
| <b>Billida</b> Tomas<br><b>BON THANKS</b>  | <b>Chremoform</b>                                                    |                                                                                           |                                                                         |
| <b>Library</b><br><b>III</b> Des Rizziones | Q Composer<br>1025                                                   | <b>Namisk Classers</b>                                                                    | <b>Data</b>                                                             |
| Lore frequent:                             | <b>ETO OFFORD</b>                                                    | Diet Hanni, S.S., M.H.                                                                    | Henry                                                                   |
| <b>FOREFRIGHT</b>                          | JUNE 17 5000                                                         | Teguh Aschtunto, S.T., NICs                                                               | Hillard                                                                 |
| <b>B</b> Cara Periodese<br>Lozi virune.    | ETOLOGISHES                                                          | M Hatcheringsit, Silon .: NCv                                                             | Here                                                                    |
| 图 Hontraintes)                             | <b>ENVILONS</b>                                                      | environmental print, M.D.L.                                                               | <b>Hann</b>                                                             |
| <b>RICKS FILMS</b>                         | STORATERS.                                                           | NUMBER & SERIE BARBANIA                                                                   | <b>Hilton</b>                                                           |
| <b>CONTROL AND LANE</b>                    | 8712189189                                                           | Arie Magnitro, Stricto, M.M.                                                              | <b>Hara</b>                                                             |
| 第1749 Jalket                               | <b>RETIONARY</b>                                                     | AGES DAR WAILBEIL M. FORK<br>아이가 있어서 아이들은 사람들이 잘 알았다.                                     | Harry                                                                   |
|                                            |                                                                      |                                                                                           | 0 0 8 % Subm 2                                                          |

**Gambar 23 Konfirmasi hapus data dosen**

# <span id="page-16-2"></span><span id="page-16-0"></span>**6. Halaman Data Mata Kuliah**

Cara untuk membuka halaman data mata kuliah adalah dengan mengklik Menu **Data Mata Kuliah** yang berada pada salah satu dari deretan menu utama di sebelah kiri halaman, seperti ditunjukkan pada [Gambar 24](#page-17-0)

![](_page_17_Picture_0.jpeg)

**Gambar 24 Menu data mata kuliah**

<span id="page-17-0"></span>Halaman data mata kuliah digunakan untuk manajemen mata kuliah. Tampilan dari halaman data mata kuliah ditunjukkan oleh Gambar 25. Pada halaman tersebut terdapat beberapa komponen yang memungkinkan pengguna dapat melakukan input data, cari data, edit atau merubah data dan hapus data.

![](_page_17_Picture_88.jpeg)

# **Gambar 25 Tampilan data mata kuliah**

<span id="page-17-1"></span>Komponen yang ada pada halaman data mata kuliah ditunjukkan oleh Gambar 26 dengan simbol angka didalamnya untuk menjelaskan komponen yang ada pada halaman data tahun yaitu :

1. Tombol **Tambah data**, digunakan untuk menambah data.

- 2. Form **Cari**, digunakan untuk melakukan pencarian data.
- 3. Tombol **Edit**, digunakan untuk mengedit atau memperbarui data.
- 4. Tombol **Hapus**, digunakan untuk menghapus suatu data.

![](_page_18_Picture_3.jpeg)

**Gambar 26 Komponen halaman data mata kuliah**

<span id="page-18-0"></span>Tampilan dari halaman tambah data mata kuliah ditunjukkan pada Gambar 27. Pengguna dapat menambahkan data dengan cara mengisikan kode mata kuliah pada form **ID Mata Kuliah** yang ditandai dengan angka 1, kemudian mengisi nama mata kuliah pada form **Mata Kuliah** yang ditandai dengan angka 2. Terakhir adalah mengisi sks mata kuliah pada form **SKS** yang ditandai dengan angka 3. Setelah itu dapat mengklik tombol Batal yang ditandai dengan angka 4 untuk membatalkan penyimpanan atau mengklik tombol Simpan untuk menyimpan data. Letak tombol Simpan ditandai dengan angka 5.

![](_page_18_Picture_132.jpeg)

**Gambar 27 Halaman tambah data mata kuliah**

<span id="page-18-1"></span>Halaman edit data mata kuliah ditunjukkan pada Gambar 28. Pengguna dapat merubah data dengan cara mengisikan kode mata kuliah pada form **ID Mata Kuliah** yang ditandai dengan angka 1, kemudian mengisi nama mata kuliah pada form **Mata Kuliah** yang ditandai dengan angka 2. Terakhir adalah mengisi sks mata kuliah pada form **SKS** yang ditandai dengan angka 3. Setelah itu dapat mengklik tombol Batal yang ditandai dengan

angka 4 untuk membatalkan penyimpanan atau mengklik tombol Simpan untuk menyimpan data. Letak tombol Simpan ditandai dengan angka 5.

![](_page_19_Picture_1.jpeg)

**Gambar 28 halaman edit data mata kuliah**

<span id="page-19-1"></span>Tampilan yang ditunjukkan pada [Gambar 29](#page-19-2) merupakan tampilan untuk konfirmasi ketika pengguna akan menghapus data. Caranya adalah dengan mengklik **OK** apabila ingin menghapus, atau klik **Cancel** apabila batal menghapus data.

| <b>SUGARE</b>                                                                          | <b>MONETARY OF BUILDING</b><br><b>In</b>                  |                                |                                                                             |                            |
|----------------------------------------------------------------------------------------|-----------------------------------------------------------|--------------------------------|-----------------------------------------------------------------------------|----------------------------|
| N = C Q S toolcocolit/rendom/virements bridge                                          |                                                           |                                | ▼ ■ 量分配 (terminate)<br>$-8$                                                 |                            |
| $\Box$<br>SIDOPUMS<br>土                                                                |                                                           |                                | JavaSoript from Tecalhost"<br>If an etc. point was represented about Arient | HOURS APRILISING \$ PLIQUE |
| P<br><b>A</b> Company<br>$\Box$<br><b>Billiam Torsas</b><br><b>Bither Trivia Alana</b> | HData Mata Kullah<br><b>THE REPORT OF A REAL PROPERTY</b> |                                | DC Erot                                                                     |                            |
| $\overline{a}$<br>Costs Sales<br><b>BOMY MASS FLEMS</b>                                | <b>Q.</b> Cartaido Fund                                   |                                |                                                                             |                            |
|                                                                                        |                                                           | O Nista Kulkeh Mata Kullah     | SHS                                                                         | Opst                       |
| Libata Ferganya<br>Com Hele                                                            | <b>UMDBES</b><br>mers                                     | L-Darey<br>Metodologi Pehektas | и<br>ž                                                                      | <b>med</b>                 |
| <b>N</b> DAN Fernituran                                                                |                                                           |                                |                                                                             | <b>Habit</b>               |

**Gambar 29 Konfirmasi hapus data mata kuliah**

# <span id="page-19-2"></span><span id="page-19-0"></span>**7. Halaman Data Pengampu**

Cara untuk membuka halaman data pengampu adalah dengan mengklik Menu **Data Pengampu** yang berada pada salah satu dari deretan menu utama di sebelah kiri halaman, seperti ditunjukkan pada [Gambar 30.](#page-20-0)

![](_page_20_Picture_0.jpeg)

**Gambar 30 Menu data pengampu**

<span id="page-20-0"></span>Halaman data pengampu digunakan untuk manajemen pengampu. Tampilan dari halaman data pengampu ditunjukkan oleh Gambar 31. Pada halaman tersebut terdapat beberapa komponen yang memungkinkan pengguna dapat melakukan input data, cari data, edit atau merubah data dan hapus data.

![](_page_20_Picture_74.jpeg)

# **Gambar 31 Tampilan data pengampu**

<span id="page-20-1"></span>Komponen yang ada pada halaman data pengampu ditunjukkan oleh Gambar 32 dengan simbol angka didalamnya untuk menjelaskan komponen yang ada pada halaman data tahun yaitu :

1. Tombol **Tambah data**, digunakan untuk menambah data.

- 2. Form **Cari**, digunakan untuk melakukan pencarian data.
- 3. Tombol **Edit**, digunakan untuk mengedit atau memperbarui data.
- 4. Tombol **Hapus**, digunakan untuk menghapus suatu data.

![](_page_21_Picture_3.jpeg)

**Gambar 32 Komponen halaman data pengampu**

<span id="page-21-0"></span>Tampilan dari halaman tambah data pengampu ditunjukkan pada Gambar 33. Pengguna dapat menambahkan data dengan cara memilih kode mata kuliah pada combo box **ID Mata Kuliah** yang ditandai dengan angka 1, kemudian memilih dosen pada combo box **Dosen** yang ditandai dengan angka 2. Setelah itu dapat mengklik tombol Batal yang ditandai dengan angka 3 untuk membatalkan penyimpanan atau mengklik tombol Simpan untuk menyimpan data. Letak tombol Simpan ditandai dengan angka 4.

![](_page_21_Picture_126.jpeg)

**Gambar 33 Halaman tambah data pengampu**

<span id="page-21-1"></span>Tampilan dari halaman edit data pengampu ditunjukkan pada Gambar 34. Pengguna dapat merubah data dengan cara memilih kode mata kuliah pada combo box **ID Mata Kuliah** yang ditandai dengan angka 1, kemudian memilih dosen pada combo box **Dosen** yang ditandai dengan angka 2. Setelah itu dapat mengklik tombol Batal yang ditandai dengan

angka 3 untuk membatalkan penyimpanan atau mengklik tombol Simpan untuk menyimpan data. Letak tombol Simpan ditandai dengan angka 4.

![](_page_22_Picture_73.jpeg)

**Gambar 34 Halaman edit data pengampu**

<span id="page-22-1"></span>Tampilan yang ditunjukkan pada [Gambar 35](#page-22-2) merupakan tampilan untuk konfirmasi ketika pengguna akan menghapus data. Caranya adalah dengan mengklik **OK** apabila ingin menghapus, atau klik **Cancel** apabila batal menghapus data.

|                         | <b>SEMANT</b>             |                                  | 推<br>œ                  |                                                                         | $-10 - 10$                                                |
|-------------------------|---------------------------|----------------------------------|-------------------------|-------------------------------------------------------------------------|-----------------------------------------------------------|
|                         | $M + C Q$                 | Ф. кожественного алаксоораны по- |                         |                                                                         | $\left  \cdot \right $<br>$\star = 0$ or monitors         |
| $\Box$<br>$\frac{1}{2}$ | SID#PLIAS                 |                                  |                         | AmaGcrantorn Tocahout'<br>Apabuk anda yaler ingin inserghazea Automi 11 | Weiters, streamer $\pmb{\underline{z}}$<br><b>D</b> Ligas |
| Ħ<br>Ø                  | <b>WORDSHIP</b>           | L Data Pengampu M                | <b>GET</b>              | Caruel                                                                  |                                                           |
| $\Box$                  | <b>Million Terrory</b>    |                                  |                         |                                                                         |                                                           |
| ä                       | <b>B</b> Data Tanun Ayron | <b>+</b> brack Percent           |                         |                                                                         |                                                           |
| ٠                       | <b>A</b> trata treaty     | Q correspons                     |                         |                                                                         |                                                           |
|                         | This Matches              | iD pengangui                     | Mata Kullah             | <b>Donald</b>                                                           | opei                                                      |
|                         | L Data Pengangua          | PODT                             | Grann                   | Aziza Ridyayer, Milian                                                  | Hana                                                      |
|                         | #Time laster              | iomi                             | <b>Giana</b>            | ALESSATVAILERS, MASTE                                                   | <b>Hans</b>                                               |
|                         | <b>Data Fernsheim</b>     | Palos                            | Metodologi, Pierantiban | between S.B. Here                                                       |                                                           |
|                         | L C Bio Mol 21 nvo        | 除气                               |                         | <b>Contract Contract Contract</b>                                       | HIPUT-                                                    |

**Gambar 35 Konfirmasi hapus data pengampu**

# <span id="page-22-2"></span><span id="page-22-0"></span>**8. Halaman Data Kelas**

Cara untuk membuka halaman data kelas adalah dengan mengklik Menu Data **Kelas** yang berada pada salah satu dari deretan menu utama di sebelah kiri halaman, seperti ditunjukkan pada [Gambar 36.](#page-23-0)

![](_page_23_Picture_0.jpeg)

**Gambar 36 Menu data kelas**

<span id="page-23-0"></span>Halaman data kelas digunakan untuk manajemen kelas. Tampilan dari halaman data kelas ditunjukkan oleh Gambar 37. Pada halaman tersebut terdapat beberapa komponen yang memungkinkan pengguna dapat melakukan *input* data, cari data, edit atau merubah data dan hapus data.

![](_page_23_Picture_88.jpeg)

# **Gambar 37 Tampilan data kelas**

<span id="page-23-1"></span>Komponen yang ada pada halaman data kelas ditunjukkan oleh Gambar 38 dengan simbol angka didalamnya untuk menjelaskan komponen yang ada pada halaman data tahun yaitu :

1. Tombol **Tambah data**, digunakan untuk menambah data.

- 2. Form **Cari**, digunakan untuk melakukan pencarian data.
- 3. Tombol **Edit**, digunakan untuk mengedit atau memperbarui data.
- 4. Tombol **Hapus**, digunakan untuk menghapus suatu data.

![](_page_24_Picture_118.jpeg)

**Gambar 38 Komponen halaman data kelas**

<span id="page-24-0"></span>Halaman tambah data kelas ditunjukkan pada Gambar 39. Pengguna dapat menambah data dengan cara memilih tahun ajaran pada combo box **Tahun Ajaran** yang ditandai dengan angka 1, kemudian memilih tingkat pada combo box **Tingkat** yang ditandai dengan angka 2. Terakhir adalah memilih kelas pada combo box **Kelas** yang ditandai dengan angka 3. Setelah itu dapat mengklik tombol Batal yang ditandai dengan angka 4 untuk membatalkan penyimpanan atau mengklik tombol Simpan untuk menyimpan data. Letak tombol Simpan ditandai dengan angka 5.

![](_page_24_Picture_119.jpeg)

**Gambar 39 Halaman tambah data kelas**

<span id="page-24-1"></span>Halaman edit data kelas ditunjukkan pada Gambar 40. Pengguna dapat merubah data dengan cara memilih tahun ajaran pada combo box **Tahun Ajaran** yang ditandai dengan angka 1, kemudian memilih tingkat pada combo box **Tingkat** yang ditandai dengan angka 2. Terakhir adalah memilih kelas pada combo box **Kelas** yang ditandai dengan angka 3. Setelah itu dapat mengklik tombol Batal yang ditandai dengan angka 4 untuk membatalkan

penyimpanan atau mengklik tombol Simpan untuk menyimpan data. Letak tombol Simpan ditandai dengan angka 5.

![](_page_25_Picture_1.jpeg)

**Gambar 40 Halaman edit data kelas**

<span id="page-25-1"></span>Tampilan yang ditunjukkan pada [Gambar 41](#page-25-2) merupakan tampilan untuk konfirmasi ketika pengguna akan menghapus data. Caranya adalah dengan mengklik **OK** apabila ingin menghapus, atau klik **Cancel** apabila batal menghapus data.

![](_page_25_Picture_101.jpeg)

**Gambar 41 Konfirmasi hapus data kelas**

# <span id="page-25-2"></span><span id="page-25-0"></span>**9. Halaman Data Perkuliahan**

Cara untuk membuka halaman data perkuliahan adalah dengan mengklik Menu **Data Perkuliahan** yang berada pada salah satu dari deretan menu utama di sebelah kiri halaman, seperti ditunjukkan pada [Gambar 42](#page-26-0)

![](_page_26_Picture_0.jpeg)

#### **Gambar 42 Menu data perkuliahan**

<span id="page-26-0"></span>Halaman data perkuliahan digunakan untuk manajemen data perkuliahan. Tampilan dari halaman data perkuliahan ditunjukkan oleh Gambar 43. Pada halaman tersebut terdapat beberapa komponen yang memungkinkan pengguna dapat melakukan input data, cari data, edit atau merubah data dan hapus data.

![](_page_26_Picture_100.jpeg)

**Gambar 43 Tampilan data perkuliahan**

<span id="page-26-1"></span>Komponen yang ada pada halaman data perkuliahan ditunjukkan oleh Gambar 44 dengan simbol angka didalamnya untuk menjelaskan komponen yang ada pada halaman data tahun yaitu :

- 1. Tombol **Tambah data**, digunakan untuk menambah data.
- 2. Form **Cari**, digunakan untuk melakukan pencarian data.
- 3. Tombol **Edit**, digunakan untuk mengedit atau memperbarui data.
- 4. Tombol **Hapus**, digunakan untuk menghapus suatu data.

![](_page_27_Picture_99.jpeg)

**Gambar 44 Komponen halaman data perkuliahan**

<span id="page-27-0"></span>Halaman tambah data perkuliahan ditunjukkan pada Gambar 45. Pengguna dapat menambah data dengan cara memilih tahun ajaran pada combo box **Tahun Ajaran** yang ditandai dengan angka 1, kemudian memilih kelas pada combo box **Kelas** yang ditandai dengan angka 2. Terakhir adalah memilih mata kuliah pada combo box **Mata Kuliah & Pengampu** yang ditandai dengan angka 3. Setelah itu dapat mengklik tombol Batal yang ditandai dengan angka 4 untuk membatalkan penyimpanan atau mengklik tombol Simpan untuk menyimpan data. Letak tombol Simpan ditandai dengan angka 5.

![](_page_27_Picture_100.jpeg)

**Gambar 45 Halaman tambah data perkuliahan**

<span id="page-27-1"></span>Halaman edit data perkuliahan ditunjukkan pada Gambar 45. Pengguna dapat merubah data dengan cara memilih tahun ajaran pada combo box **Tahun Ajaran** yang ditandai dengan angka 1, kemudian memilih kelas pada combo box **Kelas** yang ditandai dengan angka 2. Terakhir adalah memilih mata kuliah pada combo box **Mata Kuliah & Pengampu** yang ditandai dengan angka 3. Setelah itu dapat mengklik tombol Batal yang ditandai dengan angka 4 untuk membatalkan penyimpanan atau mengklik tombol Simpan untuk menyimpan data. Letak tombol Simpan ditandai dengan angka 5.

![](_page_28_Picture_60.jpeg)

**Gambar 46 Halaman edit data perkuliahan**

<span id="page-28-1"></span>Tampilan yang ditunjukkan pada [Gambar 47](#page-28-2) merupakan tampilan untuk konfirmasi ketika pengguna akan menghapus data. Caranya adalah dengan mengklik **OK** apabila ingin menghapus, atau klik **Cancel** apabila batal menghapus data

|                                         | <b>ENVIOUS</b>                                                                                                    |                                                         |                  |                                                                                               |                                           | $-0.58$                       |
|-----------------------------------------|----------------------------------------------------------------------------------------------------|---------------------------------------------------------|------------------|-----------------------------------------------------------------------------------------------|-------------------------------------------|-------------------------------|
| ×                                       | <b>N</b> E.C. Q. C tapital contact of the contact of the contact of the contact of the contact of the contact of the contact of the contact of the C.C. of |                                                         |                  |                                                                                               |                                           | $-8$<br>+ m 量 (@ buildigabel) |
| E<br>$\hat{\mathbf{r}}$<br><b>II</b> OI | SD6PUAS:<br><b>ROHOONE</b>                                                                                                    |                                                         | Data Perkuliahan | JavaSoript Vom Tecahost"<br>dipakak anata yakni ingile mengitu pod dista ku 11<br>or. I face: |                                           | WAXNE APRILISHE & DUISH       |
| $\Box$<br>u,                            | 第DMS TIPLIE<br>確立Mh Timin Alatik<br><b>LOWERTHY</b>                                                                                                    | <b>Committee Contractor</b><br><b>Q</b> Coll Tata Light |                  |                                                                                               |                                           |                               |
|                                         | 图 DWY MADVILLE                                                                                                    | ED TARAIO                                               | <b>HAISE</b>     | Mats Russey                                                                                   | <b>Desen</b>                              | <b>Duei</b>                   |
|                                         | LOWFEITHER                                                                                                    | 2819/20201                                              | hk.              | 日数分類                                                                                          | Alona mitsavan, troigie                   | <b>Alternative</b>            |
|                                         | A DAN KEEL                                                                                                    | 2119/22231                                              | im               | E-Burm                                                                                        | Airbrio Portynewan, M.Horre               | 100910                        |
|                                         | COLO PERIMENTO<br>LOMI MISSIONS                                                                                                    | 1119/30/2019<br>이 1,000000                              | 23<br>dA:<br>m   | laster<br>Intertactorical Pervisitisms<br>and the state of the state of the                   | 승규가 어려운 사람들은 일을 하지 않았다.<br>Detting SSL MW | Herais                        |
|                                         | 直Against 100mg                                                                                                    | 2819/2020 C                                             | IA.              | tebookg/Perellian                                                                             | Derivachi, S.S., M.M.                     | Hugar                         |
|                                         | <b>WORK DUTE</b>                                                                                                    |                                                         |                  |                                                                                               |                                           |                               |
|                                         | Ci ciala dal Upan                                                                                                    | ō1                                                      |                  |                                                                                               |                                           |                               |

**Gambar 47 Konfirmasi hapus data perkuliahan**

# <span id="page-28-2"></span><span id="page-28-0"></span>**10.Halaman Data Mahasiswa**

Cara untuk membuka halaman data Mahasiswa adalah dengan mengklik Menu **Data Mahasiswa** yang berada pada salah satu dari deretan menu utama di sebelah kiri halaman, seperti ditunjukkan pada [Gambar 48.](#page-29-0)

![](_page_29_Picture_0.jpeg)

**Gambar 48 Menu data mahasiswa**

<span id="page-29-0"></span>Halaman data mahasiswa digunakan untuk manajemen data mahasiswa. Tampilan dari halaman data mahasiswa ditunjukkan oleh Gambar 49. Pada halaman tersebut terdapat beberapa komponen yang memungkinkan pengguna dapat melakukan input data, cari data, edit atau merubah data dan hapus data.

![](_page_29_Picture_93.jpeg)

# **Gambar 49 Tampilan data mahasiswa**

<span id="page-29-1"></span>Komponen yang ada pada halaman data mahasiswa ditunjukkan oleh Gambar 50 dengan simbol angka didalamnya untuk menjelaskan komponen yang ada pada halaman data tahun yaitu :

- 1. Tombol **Tambah data**, digunakan untuk menambah data.
- 2. Form **Cari**, digunakan untuk melakukan pencarian data.
- 3. Tombol **Edit**, digunakan untuk mengedit atau memperbarui data.

4. Tombol **Hapus**, digunakan untuk menghapus suatu data.

![](_page_30_Picture_88.jpeg)

**Gambar 50 Komponen halaman data**

<span id="page-30-0"></span>Tampilan dari halaman tambah data mahasiswa ditunjukkan pada Gambar 51. Pengguna dapat menambah data dengan cara mengisikan NPM mahasiswa pada form **NPM**  yang ditandai dengan angka 1, kemudian mengisi nama mahasiswa pada form **Nama** yang ditandai dengan angka 2. Setelah itu dapat mengklik tombol Batal yang ditandai dengan angka 3 untuk membatalkan penyimpanan atau mengklik tombol Simpan untuk menyimpan data. Letak tombol Simpan ditandai dengan angka 4.

![](_page_30_Picture_89.jpeg)

# **Gambar 51 Halaman tambah data mahasiswa**

<span id="page-30-1"></span>Tampilan dari halaman edit data mahasiswa ditunjukkan pada Gambar 51. Pengguna dapat merubah data dengan cara mengisikan NPM mahasiswa pada form **NPM**  yang ditandai dengan angka 1, kemudian mengisi nama mahasiswa pada form **Nama** yang ditandai dengan angka 2. Setelah itu dapat mengklik tombol Batal yang ditandai dengan angka 3 untuk membatalkan penyimpanan atau mengklik tombol Simpan untuk menyimpan data. Letak tombol Simpan ditandai dengan angka 4.

![](_page_31_Picture_36.jpeg)

**Gambar 52 Halaman edit data mehasiswa**

<span id="page-31-0"></span>Tampilan yang ditunjukkan pada [Gambar 53](#page-31-1) merupakan tampilan untuk konfirmasi ketika pengguna akan menghapus data. Caranya adalah dengan mengklik **OK** apabila ingin menghapus, atau klik **Cancel** apabila batal menghapus data.

![](_page_31_Picture_37.jpeg)

<span id="page-31-1"></span>**Gambar 53 Konfirmasi hapus data mahasiswa**

# <span id="page-32-0"></span>**11.Halaman Data Absensi**

Cara untuk membuka halaman data Absensi adalah dengan mengklik Menu **Data Absensi** yang berada pada salah satu dari deretan menu utama di sebelah kiri halaman, seperti ditunjukkan pada

![](_page_32_Picture_2.jpeg)

#### **Gambar 54 Menu data absensi**

<span id="page-32-1"></span>Halaman data absensi digunakan untuk manajemen data absensi. Tampilan dari halaman data absensi ditunjukkan oleh Gambar 55. Pada halaman tersebut terdapat beberapa komponen yang memungkinkan pengguna dapat melakukan input data, cari data, edit atau merubah data dan hapus data.

|                              | N = C Q S botter(1000) megaw/idministrational placeball |                       |          |               |                          | . 0 |
|------------------------------|---------------------------------------------------------|-----------------------|----------|---------------|--------------------------|-----|
| p<br>SID6PLWS<br>$\pm$       |                                                         |                       |          |               | VRIGHT-ADDITION 1 CHARGE |     |
| п<br><b>A</b> Dominate<br>¢  | Data Absensi Kelas                                      |                       |          |               |                          |     |
| <b>E Dea Titun</b><br>$\Box$ |                                                         |                       |          |               |                          |     |
| 图 Trinia Tigram Alamin<br>ö  | <b>CONTRACTOR</b>                                       |                       |          |               |                          |     |
| <b>R</b> Data Datest         | <b>EXPERIMENT</b>                                       |                       |          |               |                          |     |
| Des Versions                 | <b>Q</b> Latitudent film                                |                       |          |               |                          |     |
| A Data Hergareni             | <b>HPM</b>                                              | <b>Nama Mahadigwa</b> | Helse    | Opei          |                          |     |
| $A$ Data king.               | TR10933 8009                                            | Butt:                 | $\omega$ | <b>Harris</b> |                          |     |
| <b>B</b> Data Persubahan     | 1917-00309-0034                                         | Building.             | 1A       | mens          |                          |     |
| Deta Melanowe                |                                                         |                       |          |               |                          |     |
| <b>W-Strains Grien</b>       | Ø.                                                      |                       |          |               |                          |     |
| <b>B</b> Disclinary          |                                                         |                       |          |               |                          |     |
| C bas amount                 |                                                         |                       |          |               |                          |     |
| British Admid                |                                                         |                       |          |               |                          |     |
| 唤<br>$\blacksquare$          |                                                         |                       |          |               | @ E @ + harmOm           |     |

**Gambar 55 Tampilan data absensi kelas**

<span id="page-32-2"></span>Komponen yang ada pada halaman data absensi kelas ditunjukkan oleh Gambar 56

dengan simbol angka didalamnya untuk menjelaskan komponen yang ada pada halaman data tahun yaitu :

- 1. Tombol **Tambah daftar**, digunakan untuk menambah data lebih dari 1 sekaligus.
- 2. Tombol **Edit daftar**, digunakan untuk mengedit atau memperbarui data lebih dari 1 sekaligus.
- 3. Form **Cari**, digunakan untuk melakukan pencarian data.
- 4. Tombol **Edit**, digunakan untuk mengedit atau memperbarui data.
- 5. Tombol **Hapus**, digunakan untuk menghapus suatu data.

![](_page_33_Picture_117.jpeg)

**Gambar 56 Komponen halaman data absensi kelas**

<span id="page-33-0"></span>Tampilan dari halaman input data absensi kelas ditunjukkan pada Gambar 57. Pengguna dapat menentukan kelas dari mahasiswa dengan cara memilih kelas pada combo box **Kelas** yang ditandai dengan angka 1, Setelah itu dapat mengklik tombol Simpan untuk menyimpan data. Letak tombol Simpan ditandai dengan angka 2.

| <b>SUGHAR</b><br>$\sim$                                                                                   | <b>CONTRACTOR</b>                                    | <b><i>CONTRACTOR</i></b>   |       |  |                         | 图 8-8 |  |
|----------------------------------------------------------------------------------------------------|------------------------------------------------------|----------------------------|-------|--|-------------------------|-------|--|
| CQ<br>$34 - 12$<br>ுற                                                                                     | and a califf (in which is reduced as a 30 film face) |                            |       |  | . I Q could hange       | V     |  |
| $\Box$<br>SIDDPUNS<br>≛                                                                                   |                                                      |                            |       |  | HINDEELARRINGER & CHASE |       |  |
| p<br>Cremonet:<br>$\Box$<br><b>BECAUSE TAKEN</b><br>Data Satus Waters<br>$\alpha$<br><b>E</b> Cons buyers | Input Data Absensi Kelas                             |                            |       |  |                         |       |  |
| $\ddot{\tau}$<br><b>Bitters Material als</b>                                                              | <b>COST</b><br><b>NPM</b>                            | <b>Blazish Makurateros</b> | Kelas |  |                         |       |  |
| Loss Frepens                                                                                              | 18.143030314                                         | A0/8                       |       |  |                         |       |  |

**Gambar 57 Halaman tambah data absensi kelas**

<span id="page-33-1"></span>Tampilan dari halaman edit daftar absensi kelas ditunjukkan pada Gambar 58. Pengguna dapat merubah kelas dari beberapa mahasiswa sekaligus dengan cara memilih kelas pada combo box **Kelas** yang ditandai dengan angka 1, Setelah itu dapat mengklik tombol Simpan untuk menyimpan data. Letak tombol Simpan ditandai dengan angka 2.

![](_page_34_Picture_1.jpeg)

**Gambar 58 Halaman edit daftar absensi kelas**

<span id="page-34-0"></span>Tampilan dari halaman edit absensi kelas ditunjukkan pada Gambar 59. Pengguna dapat merubah kelas dari satu mahasiswa dengan cara memilih kelas pada combo box **Kelas**  yang ditandai dengan angka 1, Setelah itu dapat mengklik tombol Batal yang ditandai dengan angka 2 untuk membatalkan penyimpanan atau mengklik tombol Simpan untuk menyimpan data. Letak tombol Simpan ditandai dengan angka 3.

![](_page_34_Picture_4.jpeg)

**Gambar 59 Halaman edit absensi kelas**

<span id="page-34-1"></span>Tampilan yang ditunjukkan pada [Gambar 60](#page-34-2) merupakan tampilan untuk konfirmasi ketika pengguna akan menghapus data. Caranya adalah dengan mengklik **OK** apabila ingin menghapus, atau klik **Cancel** apabila batal menghapus data.

<span id="page-34-2"></span>

| NUMBER                                                 |                                                                                      |                                                                       |                         |
|--------------------------------------------------------|--------------------------------------------------------------------------------------|-----------------------------------------------------------------------|-------------------------|
|                                                        | $\rightarrow$ $M$ = $C$ $Q$ $B$ isolationally indicated the contribution of bringing |                                                                       | ▼ P 電話機 Nanci-Halalai   |
| n<br>SIDOPUMS                                          |                                                                                      | JavaScript from Tecalhost"<br>If in observing win man interview wakes | WOORLATHVIOUS L. CHAQUE |
| attoret:<br>$\circ$<br><b>IE Core Torsas</b><br>$\Box$ | Data Absensi Kela                                                                    | UK Limit L                                                            |                         |

**Gambar 60 Konfirmasi hapus data absensi kelas**

# <span id="page-35-0"></span>**12.Halaman Data Ruang**

Cara untuk membuka halaman data Ruang adalah dengan mengklik Menu **Data Ruang** yang berada pada salah satu dari deretan menu utama di sebelah kiri halaman, seperti ditunjukkan pada Gambar 61.

![](_page_35_Picture_95.jpeg)

#### **Gambar 61 Menu data ruang**

<span id="page-35-1"></span>Halaman data ruang digunakan untuk manajemen data ruang. Tampilan dari halaman data ruang ditunjukkan oleh Gambar 49. Pada halaman tersebut terdapat beberapa komponen yang memungkinkan pengguna dapat melakukan input data, cari data, edit atau merubah data dan hapus data.

![](_page_35_Picture_96.jpeg)

**Gambar 62 Tampilan data ruang**

<span id="page-35-2"></span>Komponen yang ada pada halaman data ruang ditunjukkan oleh Gambar 63 dengan simbol angka didalamnya untuk menjelaskan komponen yang ada pada halaman data tahun yaitu :

- 1. Tombol **Tambah data**, digunakan untuk menambah data.
- 2. Form **Cari**, digunakan untuk melakukan pencarian data.

3. Tombol **Edit**, digunakan untuk mengedit atau memperbarui data.

![](_page_36_Picture_72.jpeg)

4. Tombol **Hapus**, digunakan untuk menghapus suatu data.

**Gambar 63 Komponen halaman data ruang**

<span id="page-36-0"></span>Tampilan dari halaman tambah data ruang ditunjukkan pada Gambar 64. Pengguna dapat menambahkan data dengan cara mengisikan kode ruang pada form **ID Ruang** yang ditandai dengan angka 1, kemudian memilih lantai dimana ruang tersebut berada pada combo box **Lantai** yang ditandai dengan angka 2. Setelah itu dapat mengklik tombol Batal yang ditandai dengan angka 3 untuk membatalkan penyimpanan atau mengklik tombol Simpan untuk menyimpan data. Letak tombol Simpan ditandai dengan angka 4.

| $\leq$<br>H = C Q © bohrit1000yedgaa/vershingply                     |                           |                   |                             | $\cdot$ 0<br>$+$ $p$ $q$ $q$ hediotics |
|----------------------------------------------------------------------|---------------------------|-------------------|-----------------------------|----------------------------------------|
| $\begin{array}{c} 0 \\ 0 \\ 0 \\ 0 \\ \end{array}$<br><b>BOOTLAB</b> |                           | Tambah Data Ruang | $\sim$                      | WEITH SERVICE TO CON-                  |
| <b>B</b> Democrat                                                    | <b>A Data Rua</b>         | <b>ID Rusna</b>   |                             |                                        |
| <b>Hillman</b>                                                       |                           |                   |                             |                                        |
| <b>IS See Short-Admin</b>                                            | $\bullet$ $\sim$          | Lantai            |                             |                                        |
| <b>L CALL SOUL</b><br>٠                                              | <b>Q</b> ENDING           | 2<br>T.K          | ٠                           |                                        |
| <b>B</b> Day Hall Fuller                                             | <b>U Kung</b>             |                   | 3<br>4                      |                                        |
| <b>ROBEFORDER</b>                                                    | W.                        |                   | <b>Hills</b><br><b>SFEW</b> |                                        |
| <b># Digit Lake</b>                                                  | <b>THE</b><br><b>WALL</b> |                   | <b>High</b>                 |                                        |
| <b>William Permitted</b>                                             | <b>MILL</b>               | ٠                 |                             |                                        |
| <b>Alternations</b>                                                  | . .                       |                   | Hipe                        |                                        |
| <b>The Assessment Printers</b>                                       | <b>SHEET</b>              | ٠                 | Hitch                       |                                        |
| <b>Winnipeg</b>                                                      | <b>VC</b>                 | ٠                 | mpa                         |                                        |
| <b>STERN</b><br><b>CLINICAL ANTIQUES</b>                             | w                         |                   |                             |                                        |
| <b>BETWEEN ANDREW</b>                                                |                           |                   |                             |                                        |
| $\ddot{\phi}$<br>_                                                   |                           |                   |                             |                                        |

<span id="page-36-1"></span>**Gambar 64 Halaman tambah data ruang**

![](_page_37_Picture_37.jpeg)

# **Gambar 65 Halaman edit data ruang**

<span id="page-37-0"></span>Tampilan yang ditunjukkan pada [Gambar 66](#page-37-1) merupakan tampilan untuk konfirmasi ketika pengguna akan menghapus data. Caranya adalah dengan mengklik **OK** apabila ingin menghapus, atau klik **Cancel** apabila batal menghapus data.

|              | <b>EL SOURINT</b><br><b>R</b>               | <b>ALCOHOL: U.S. Microsoft Control D</b> |        |                                                                                                  |                            | $\alpha$  |
|--------------|---------------------------------------------|------------------------------------------|--------|--------------------------------------------------------------------------------------------------|----------------------------|-----------|
| €            |                                             | N = C Q © bohard1000yerega.autominangphz |        |                                                                                                  | * P. B . & HITOSHIP        | $\cdot$ 0 |
| ц<br>ž.<br>B | SID6PLAS<br>Winnings:                       |                                          |        | awaSoript:from:"localhost"<br>Assish ands joint top merginger data in 17.<br><b>Constitution</b> | WORDER ADDITION 1 OR LEGAL |           |
| ø<br>$\Box$  | 图 Data Tatsutt                              | <b>A</b> Data Ruang                      |        |                                                                                                  |                            |           |
| ä            | <b>第1mix Timen Alanin</b>                   | · turnal case many                       |        |                                                                                                  |                            |           |
| ٠            | St. Date Dillon                             | <b>Q.</b> LeiDunBurg                     |        |                                                                                                  |                            |           |
|              | This Worker                                 | to Rusing                                | Lantar | Opst                                                                                             |                            |           |
|              | A Dick Fergiess L                           | MIL.                                     | w.     | Hans:                                                                                            |                            |           |
|              | $A$ Data Form:                              | MIT.                                     |        | these                                                                                            |                            |           |
|              | <b>B</b> Data Persubates<br>Data Mattations | W12                                      |        | Hape                                                                                             |                            |           |
|              | 第400mm Hitter                               | $\frac{1}{2}$                            |        | <b>Hans</b>                                                                                      |                            |           |
|              | the form in comp.                           | w                                        |        | Hidua                                                                                            |                            |           |
|              | C Data setting                              | ME.                                      |        | $10000$                                                                                          |                            |           |
| ۰            | <b>IS Data makes</b>                        |                                          |        |                                                                                                  |                            |           |
| $\alpha$     |                                             |                                          |        |                                                                                                  | <b>◎□■ * immo - ■ #%</b>   |           |

<span id="page-37-1"></span>**Gambar 66 Konfirmasi hapus data ruang**

# <span id="page-38-0"></span>**13.Halaman Data Jam Ujian**

Cara untuk membuka halaman data jam ujian adalah dengan mengklik Menu **Data Jam Ujian** yang berada pada salah satu dari deretan menu utama di sebelah kiri halaman, seperti ditunjukkan pada

![](_page_38_Picture_2.jpeg)

# **Gambar 67 Menu data jam ujian**

<span id="page-38-1"></span>Halaman data jam ujian digunakan untuk manajemen data jam ujian. Tampilan dari halaman data jam ujian ditunjukkan oleh Gambar 68. Pada halaman tersebut terdapat beberapa komponen yang memungkinkan pengguna dapat melakukan input data, cari data, edit atau merubah data dan hapus data.

![](_page_38_Picture_94.jpeg)

**Gambar 68 Tampilan data jam ujian**

<span id="page-38-2"></span>Komponen yang ada pada halaman data ruang ditunjukkan oleh Gambar 69 dengan simbol angka didalamnya untuk menjelaskan komponen yang ada pada halaman data tahun yaitu :

- 1. Tombol **Tambah data**, digunakan untuk menambah data.
- 2. Form **Cari**, digunakan untuk melakukan pencarian data.
- 3. Tombol **Edit**, digunakan untuk mengedit atau memperbarui data.
- 4. Tombol **Hapus**, digunakan untuk menghapus suatu data.

![](_page_39_Picture_104.jpeg)

#### **Gambar 69 Komponen halaman data jam ujian**

<span id="page-39-0"></span>Tampilan dari halaman tambah data jam ujian ditunjukkan pada Gambar 70. Pengguna dapat menambahkan data dengan cara mengisikan jam ujian pada form **Jam Ke**yang ditandai dengan angka 1, kemudian mengisikan jam mulai pada form **Jam Mulai** yang ditandai dengan angka 2. Terakhir adalah mengisikan jam usai pada form **Jam Usai** yang ditandai dengan angka 3, Setelah itu dapat mengklik tombol Batal yang ditandai dengan angka 4 untuk membatalkan penyimpanan atau mengklik tombol Simpan untuk menyimpan data. Letak tombol Simpan ditandai dengan angka 5.

![](_page_39_Picture_105.jpeg)

#### **Gambar 70 Halaman tambah data jam ujian**

<span id="page-39-1"></span>Tampilan dari halaman edit data jam ujian ditunjukkan pada Gambar 71. Pengguna dapat merubah data dengan cara mengisikan jam mulai pada form **Jam Mulai** yang ditandai dengan angka 1. Selanjutnya adalah mengisikan jam usai pada form **Jam Usai** yang ditandai dengan angka 2, Setelah itu dapat mengklik tombol Batal yang ditandai dengan angka 3 untuk membatalkan penyimpanan atau mengklik tombol Simpan untuk menyimpan data. Letak tombol Simpan ditandai dengan angka 4.

![](_page_40_Picture_54.jpeg)

**Gambar 71 Halaman edit data jam ujian**

<span id="page-40-0"></span>Tampilan yang ditunjukkan pada [Gambar 72](#page-40-1) merupakan tampilan untuk konfirmasi ketika pengguna akan menghapus data. Caranya adalah dengan mengklik **OK** apabila ingin menghapus, atau klik **Cancel** apabila batal menghapus data.

|                    | EI RIGHWI                                      |                   | C Strate the crisis Convenientials O |                                                                              | $0<\lambda$                      |
|--------------------|------------------------------------------------|-------------------|--------------------------------------|------------------------------------------------------------------------------|----------------------------------|
| ¢                  | N = C Q © bohast1000nmeqaux)atwitierung        |                   |                                      |                                                                              | . 0<br>* P.D. W HEDDING          |
| p<br>Ł             | SIDDRLINS                                      |                   |                                      | awaSoript:from:"Ricalhost"<br>Assish ands jokin legin mergingun data in 17 . | Оснох<br>VROODEC-ADDITION 1      |
| n<br>$\frac{0}{1}$ | Allenwer.<br>O Data Jam Ujian<br>图 Data Tatsin |                   |                                      | $\alpha$ case                                                                |                                  |
| ò                  | 图 Intra Tistico Alaton                         |                   | Witherman Estivator Inter-           |                                                                              |                                  |
|                    | St. Data Dillar                                | <b>Q</b> Estimate |                                      |                                                                              |                                  |
|                    | Data Western                                   | th Jam            | Jan Mate                             | Lines Units                                                                  |                                  |
|                    | A Data Fergional                               | л.                | 12.1800                              | 150000                                                                       | mapos.                           |
|                    | $A$ Data From:                                 | ż                 | 0198300                              | 025600                                                                       | <b>Happy</b>                     |
|                    | Data Ferrusianas<br>Data Mattations            | ÷                 | 031032                               | 83 M W<br>0638300                                                            | Higher                           |
|                    | <b>第44100米刊中</b>                               | primas.           |                                      |                                                                              |                                  |
|                    | <b>B</b> Entra Piceral                         | w                 |                                      |                                                                              |                                  |
|                    | C Data military                                |                   |                                      |                                                                              |                                  |
|                    | <b>IS Data mileni</b>                          |                   |                                      |                                                                              |                                  |
| ø<br>$\alpha$      | ALC: UNK                                       |                   |                                      |                                                                              | <b>◎□■</b> * トーー○─────────────── |

<span id="page-40-1"></span>**Gambar 72 Konfirmasi hapus data jam ujian**

# <span id="page-41-0"></span>**14.Halaman Data Jadwal**

Cara untuk membuka halaman data jadwal adalah dengan mengklik Menu **Data Jadwal** yang berada pada salah satu dari deretan menu utama di sebelah kiri halaman, seperti ditunjukkan pada

![](_page_41_Picture_2.jpeg)

# **Gambar 73 Menu data jadwal**

<span id="page-41-1"></span>Halaman data jadwal digunakan untuk manajemen data jadwal. Tampilan dari halaman data jadwal ditunjukkan oleh Gambar 74. Pada halaman tersebut terdapat beberapa komponen yang memungkinkan pengguna dapat melakukan input data, cari data, edit atau merubah data dan hapus data.

| <b>ED SEWARD</b>                                                                                      |                               | <b>REGISTER COMMUNICATION CONTINUES.</b>                        |          |                          |               |                                                     | $-3 + 21 - 3$                |  |  |
|----------------------------------------------------------------------------------------------------|-------------------------------|-----------------------------------------------------------------|----------|--------------------------|---------------|-----------------------------------------------------|------------------------------|--|--|
| ■ H.C. Q. © loakest@000ndpackdm\julvicplp                                                             |                               |                                                                 |          |                          |               |                                                     | # # \$ 95 point days<br>7.16 |  |  |
| $\overline{\mu}$<br>SIDePLIAS                                                                         |                               |                                                                 |          |                          |               |                                                     | Western Attentions 主 D-Lagod |  |  |
| □ ◎ □<br><b>Acontecer-</b><br>華 build tanuel<br>Coix Trixinitister<br>$\ddot{\phi}$<br>北OMAISHIH<br>٠ | q.                            | Data Jadwal Ujian<br><b>P</b> Vent (sport)<br>Eart authoriziner |          |                          |               |                                                     |                              |  |  |
| <b>BOsts Maki Hutaki</b>                                                                              | Ketas                         | Maticitizities                                                  | Tanggall | <b>Jan 34</b>            | <b>RUARTH</b> | Pergawas                                            | <b>Cyst</b>                  |  |  |
| 1. Dom Pringeriges<br>P Detection                                                                     | W.                            | AMA contact P shortlines) Dec Hanni, D.G.,<br><b>NW</b>         |          | 2019-09-01: 012-15:00    | MID           | Del Harini, D.G., W.M.                              | <b>Magnet</b><br>es          |  |  |
| Constraining                                                                                          | Departed<br>$\vert h \rangle$ | C-Botts [ Altits Ristyamat, Id Hart                             |          | 2019-09-02 2011-0300 MID |               | M. Najtsuite's Marset.<br>SPon, HIGS<br>120 이스크루 12 | <b>HIGHLE</b>                |  |  |
| & COLOMATIONS                                                                                         |                               |                                                                 |          |                          |               |                                                     |                              |  |  |
| <b>MARIEUGINE</b>                                                                                     | $\overline{\mathbb{R}}$       |                                                                 |          |                          |               |                                                     |                              |  |  |
| 青galli-maing                                                                                          |                               |                                                                 |          |                          |               |                                                     |                              |  |  |
| <b>Chrysler Lower House</b>                                                                           |                               |                                                                 |          |                          |               |                                                     |                              |  |  |

**Gambar 74 Tampilan data jadwal ujian**

<span id="page-41-2"></span>Komponen yang ada pada halaman data ruang ditunjukkan oleh Gambar 75 dengan simbol angka didalamnya untuk menjelaskan komponen yang ada pada halaman data tahun yaitu :

- 1. Tombol **Tambah data**, digunakan untuk menambah data.
- 2. Form **Cari**, digunakan untuk melakukan pencarian data.
- 3. Tombol **Edit**, digunakan untuk mengedit atau memperbarui data.
- 4. Tombol **Hapus**, digunakan untuk menghapus suatu data.

![](_page_42_Picture_120.jpeg)

# **Gambar 75 Komponen halaman data jadwal ujian**

<span id="page-42-0"></span>Tampilan dari halaman tambah data jadwal ujian ditunjukkan pada Gambar 76. Pengguna dapat menambahkan data dengan cara memilih tanggal ujian pada form **Tanggal** yang ditandai dengan angka 1. Langkah selanjutnya adalah memilih jam ujian pada combo box **Jam** yang ditandai dengan angka 2. Langkah berikutnya yaitu memilih ruang ujian pada combo box **Ruang** yang ditandai dengan angka 3. Terakhir adalah memilih pengawas pada combo box **Pengawas** yang ditandai dengan angka 4, Setelah itu dapat mengklik tombol Kembali yang ditandai dengan angka 6 untuk membatalkan penyimpanan dan kembali pada halaman data jadwal atau mengklik tombol Simpan untuk menyimpan data. Letak tombol Simpan ditandai dengan angka 5.

![](_page_42_Picture_121.jpeg)

#### **Gambar 76 Halaman tambah data jadwal ujian**

<span id="page-42-1"></span>Tampilan dari halaman edit data jadwal ujian ditunjukkan pada Gambar 76. Pengguna dapat merubah data dengan cara memilih tanggal ujian pada form **Tanggal** yang ditandai dengan angka 1. Langkah selanjutnya adalah memilih jam ujian pada combo box **Jam** yang ditandai dengan angka 2. Langkah berikutnya yaitu memilih ruang ujian pada combo box **Ruang** yang ditandai dengan angka 3. Terakhir adalah memilih pengawas pada combo box **Pengawas** yang ditandai dengan angka 4, Setelah itu dapat mengklik tombol Kembali yang ditandai dengan angka 5 untuk membatalkan penyimpanan atau mengklik tombol Simpan untuk menyimpan data. Letak tombol Simpan ditandai dengan angka 6.

![](_page_43_Picture_63.jpeg)

**Gambar 77 Halaman edit data jadwal**

<span id="page-43-0"></span>Tampilan yang ditunjukkan pada [Gambar 78](#page-43-1) merupakan tampilan untuk konfirmasi ketika pengguna akan menghapus data. Caranya adalah dengan mengklik **OK** apabila ingin menghapus, atau klik **Cancel** apabila batal menghapus data.

![](_page_43_Picture_64.jpeg)

<span id="page-43-1"></span>**Gambar 78 Konfirmasi hapus data jadwal**

# <span id="page-44-0"></span>**15.Halaman Cetak**

Cara untuk membuka halaman cetak adalah dengan mengklik Menu **Cetak** yang berada pada salah satu dari deretan menu utama di sebelah kiri halaman, seperti ditunjukkan pada Gambar 79.

![](_page_44_Picture_2.jpeg)

# **Gambar 79 Menu cetak**

<span id="page-44-1"></span>Halaman cetak digunakan untuk mencetak jadwal ujian, berita acara ujian dan daftar hadir mahasiswa peserta ujian. Tampilan dari halaman cetak ditunjukkan oleh Gambar 80. Pada halaman tersebut terdapat beberapa komponen yang memungkinkan pengguna dapat melakukan proses mencetak jadwal ujian, berita acara ujian dan daftar hadir.

![](_page_44_Picture_5.jpeg)

# **Gambar 80 Tampilan halaman cetak**

<span id="page-44-2"></span>Komponen yang ada pada halaman data ruang ditunjukkan oleh Gambar 63 dengan simbol angka didalamnya untuk menjelaskan komponen yang ada pada halaman data tahun yaitu :

1. Combo box **tahun ajaran** untuk menentukan pencetakan jadwal sesuai tahun

ajaran

- 2. Tombol **Cetak jadwal** untuk mencetak jadwal
- 3. Combo box **tahun ajaran** untuk menentukan pencetakan berita acara sesuai tahun ajaran
- 4. Tombol **Cetak Berita acara** untuk mencetak berita acara ujian
- 5. Combo box **tahun ajaran** untuk menentukan pencetakan daftar hadir sesuai tahun ajaran
- 6. Tombol **Cetak Daftar Hadir** untuk mencetak daftar hadir peserta ujian

![](_page_45_Picture_6.jpeg)

#### **Gambar 81 Komponen halaman cetak**

<span id="page-45-0"></span>Pada Gambar 82 menunjukkan hasil tampilan untuk lembar jadwal ujian. pengguna dapat menyimpan halaman tersebut dalam bentuk file berekstensi **.pdf** atau pengguna dapat juga langsung mencetak halaman tersebut melalui menu **print** yang terletak di pojok kanan atas.

![](_page_45_Picture_115.jpeg)

<span id="page-45-1"></span>**Gambar 82 Tampilan hasil cetak jadwal**

Pada Gambar 83 menunjukkan hasil tampilan untuk lembar berita acara. pengguna dapat menyimpan halaman tersebut dalam bentuk file berekstensi **.pdf** atau pengguna dapat juga langsung mencetak halaman tersebut melalui menu **print** yang terletak di pojok kanan atas.

![](_page_46_Picture_1.jpeg)

**Gambar 83 Tampilan hasil cetak berita acara**

<span id="page-46-0"></span>Pada Gambar 84 menunjukkan hasil tampilan untuk lembar daftar hadir mahasiswa peserta ujian. pengguna dapat menyimpan halaman tersebut dalam bentuk file berekstensi **.pdf** atau pengguna dapat juga langsung mencetak halaman tersebut melalui menu **print** yang terletak di pojok kanan atas.

![](_page_46_Picture_83.jpeg)

<span id="page-46-1"></span>**Gambar 84 Tampilan hasil cetak daftar hadir**

# <span id="page-47-0"></span>**16.Halaman Data User**

Cara untuk membuka halaman data user adalah dengan mengklik Menu Data User yang berada pada salah satu dari deretan menu utama di sebelah kiri halaman, seperti ditunjukkan pada [Gambar 85](#page-47-1).

![](_page_47_Picture_2.jpeg)

#### **Gambar 85 Menu data user**

<span id="page-47-1"></span>Pada menu data user yang ditunjukkan pada [Gambar 86](#page-47-2) pengguna dapat merubah password dengan cara memasukkan password sebelumnya pada form input **Password Lama** yang ditandai dengan nomor 1, kemudian pengguna dapat memasukkan password baru pada form input **Password Baru dan** form input **Ulangi Password** yang ditandai dengan nomor 2 dan 3**.** Klik tombol **Simpan** untuk menyimpan password dan tombol **Reset** untuk mengosongkan form input. Tombol tersebut secara berurutan ditunjukkan oleh nomor 4 dan 5.

![](_page_47_Picture_114.jpeg)

<span id="page-47-2"></span>**Gambar 86 Komponen halaman data user**

# <span id="page-48-0"></span>LAMPIRAN

```
<!DOCTYPE html>
<?php 
error_reporting(0);
?>
<html lang="en">
   <head>
      <meta charset="utf-8">
         <meta http-equiv="X-UA-Compatible" content="IE=edge">
         <meta name="viewport" content="width=device-width, initial-scale=1">
         <title>Program Studi Sistem Informasi Universitas Nusantara PGRI Kediri</title>
         <link rel="stylesheet" href="http://fonts.googleapis.com/css?family=Roboto:400,100,300,500">
         <link rel="stylesheet" href="assets/bootstrap/css/bootstrap.min.css">
         <link rel="stylesheet" href="assets/font-awesome/css/font-awesome.min.css">
        <link rel="stylesheet" href="assets/css/form-elements.css">
         <link rel="stylesheet" href="assets/css/style.css">
     </head>
     <body>
         <!-- Top content -->
       <div class="top-content">
         <div class="inner-bg">
         <div class="container">
       <div class="row">
         <div class="col-sm-6 col-sm-offset-3 ">
         <div class="form-box">
            <div class="form-top">
            <div class="form-top-left">
                       <h3> Login <strong>SIDoPUAS</strong></h3>
                       <p> Masukkan username dan password</p>
            </div>
            <div class="form-top-right">
                       <i class="fa fa-key"></i>
            </div>
            <div class="form-bottom">
                <form role="form" action="login_act.php?op=in" method="post" class="login-form">
                   <div class="form-group">
                      <label class="sr-only" for="form-username">Username</label>
                         <input type="text" name="username" placeholder="Username" class="form-username form-control" 
id="form-username">
       </div>
       <div class="form-group">
       <label class="sr-only" for="form-password">Password</label>
<input type="password" name="password" placeholder="Password" class="form-password form-control" id="form-password">
                              </div>
               <button type="submit" class="btn">sign in</button>
                 <?php 
                          if(isset($_GET['pesan'])){
                        if(\xi_GET['pesan'] == "gagal")echo "Login tidak berhasil, Username dan Password tidak sesuai !";
                         }
                     }?>
                       </form>
               </div></div></div></div></div></div></div>
         <!-- Footer -->
         <footer>
                <div class="container">
                        <div class="row">
                               <div class="col-sm-8 col-sm-offset-2">
                                       <p>Program Studi Sistem Informasi | Universitas Nusantara PGRI Kediri 
<strong>2019</strong></p>
                               </div>
                        </div>
                </div>
         </footer>
       <?php include 'admin/config.php'; ?>
         <script src="assets/js/jquery-1.11.1.min.js"></script>
         <script src="assets/bootstrap/js/bootstrap.min.js"></script>
         <script src="assets/js/jquery.backstretch.min.js"></script>
         <script src="assets/js/scripts.js"></script>
     </body>
</html>
```

```
<?php include "header.php"; ?>
<?php include "cekID.php"; ?>
<h3><span class="glyphicon glyphicon-calendar"></span> Data Tahun </h3>
\langle/br>
<!--menghitung otomatis pada form update-->
<script type="text/javascript">
        $(document).ready(function(){
                $("#tahun_awal").keyup(function(){
                         var tahun_awal = parseInt($("#tahun_awal").val());
                         var tahun_akhir = tahun_awal + 1;
                         $("#tahun_akhir").val(tahun_akhir);
                         var id ta = tahun awal+"/"+tahun akhir;
                         $("#id_ta").val(id_ta);
                });
        });
</script>
<!--menghitung otomatis pada form insert-->
<script type="text/javascript">
        $(document).ready(function(){
                $("#tahun_awal1").keyup(function(){
                         var tahun_awal = parseInt($("#tahun_awal1").val());
                         var tahun_akhir = tahun_awal + 1;
                         $("#tahun_akhir1").val(tahun_akhir);
                         var id_ta = tahun_awal+"/"+tahun_akhir;
                         $("#id_ta1").val(id_ta);
                });
        });
</script>
<button style="margin-bottom:20px" data-toggle="modal" data-target="#myModal" class="btn btn-info col-md-2"><span 
class="glyphicon glyphicon-plus"></span> Tambah Data Tahun</button>
\text{br}/\text{ }\text{br}/\text{s}\text{br}/\text{F}<form action="cari/cari_tahun.php" method="get" role="form" class="form-inline">
        <div class="input-group">
                <a><span class="input-group-addon form-control" id="basic-addon1"><span class="glyphicon glyphicon-
search"></span></span>
                 <input type="text" class="form-group form-control col-md-2" placeholder="Cari Tahun" aria-
describedby="basic-addon1" name="cari"></a>
       </div>
</form>
<?php
        $per\_hal = 10;$jumlah_record=mysql_query("SELECT COUNT(*) from tahun");
        $jum=mysql_result($jumlah_record, 0);
        $halaman=ceil($jum / $per_hal);
        $page = (isset($_GET['page'])) ? (int)$_GET['page'] : 1;
        $start = ($page - 1) * $per_h1;?>
<table class="table table-hover">
        <tr>
                 <th class="col-md-2">ID Tahun</th>
                 <th class="col-md-4">Tahun Awal</th>
                 <th class="col-md-4">Tahun Akhir</th>
                 <th class="col-md-3">Opsi</th>
        \langle/tr>
        <tr>
<?php
        if(isset($_GET['cari'])){
                $cari=mysql_real_escape_string($_GET['cari']);
                 $tahun=mysql_query("select * from tahun where id_ta like '%$cari%'");
                 $jumlah_record=mysql_query("SELECT COUNT(*) from tahun where id_ta like '%$cari%'");
                 $jum=mysql_result($jumlah_record, 0);
                 $halaman=ceil($jum / $per_hal);
                 \frac{1}{2} \frac{1}{2} \frac{1}{2} \frac{1}{2} \frac{1}{2} \frac{1}{2} \frac{1}{2} \frac{1}{2} \frac{1}{2} \frac{1}{2} \frac{1}{2} \frac{1}{2} \frac{1}{2} \frac{1}{2} \frac{1}{2} \frac{1}{2} \frac{1}{2} \frac{1}{2} \frac{1}{2} \frac{1}{2} \frac{1}{2} \frac{1}{2} \sqrt{3}start = (\sqrt{3}page - 1) * \sqrt{3}per_hal;
        }else{
                 $tahun=mysql_query("select * from tahun limit $start, $per_hal");
        }
while($k = mysql_fetch_array($tahun)){
        ?>
                 <td><?php echo $k['id_ta'] ?></td>
                 <td><?php echo $k['tahun_awal'] ?></td>
                 <td><?php echo $k['tahun_akhir'] ?></td>
                 <sub>td</sub></sub>
```
![](_page_50_Figure_0.jpeg)

<input name="tahun\_awal" id="tahun\_awal1" class="form-group formcontrol col-md-1" type="text" class="form-control" required="required"> </div> <div class="form-group"> <label>Tahun Akhir</label> <input name="tahun\_akhir" id="tahun\_akhir1" class="form-group formcontrol col-md-1" type="text" class="form-control" required="required" readonly="readonly"> </div> </div> <div class="modal-footer"> <button type="button" class="btn btn-default" datadismiss="modal">Batal</button> <input type="submit" class="btn btn-primary" value="Simpan"> </div> </form>  $\langle$ div $>$ </div> </div> <?php include "footer.php"; ?> <?php include "header.php"; ?> <?php include "cekID.php"; ?> <h3><span class="glyphicon glyphicon-calendar"></span> Data Tahun Ajaran </h3>  $\langle$ br> <button style="margin-bottom:20px" data-toggle="modal" data-target="#myModal" class="btn btn-info col-md-2"><span class="glyphicon glyphicon-plus"></span> Tambah Tahun Ajaran</button>  $chr/s$  $br/$  $\text{chr}/\text{F}$ <form action="cari/cari\_tahun\_ajaran.php" method="get" role="form" class="form-inline"> <div class="input-group"> <a><span class="input-group-addon form-control" id="basic-addon1"><span class="glyphicon glyphiconsearch"></span></span> <input type="text" class="form-group form-control col-md-2" placeholder="Cari Tahun Ajaran" ariadescribedby="basic-addon1" name="cari"></a> </div> </form> <?php  $$per$  hal = 10; \$jumlah\_record=mysql\_query("SELECT COUNT(\*) from tahun\_ajaran"); \$jum=mysql\_result(\$jumlah\_record, 0);  $shalamaneceil(\n$ium / Sper hal);$  $$page = (isset ($\subseteq \texttt{GET['page']})$ ? (int)$\subseteq \texttt{GET['page'] : 1};$  $$start = ($page - 1) * $per\_hal;$ ?> <table class="table table-hover">  $<$ t $r$ > <th class="col-md-1">ID Tahun Ajaran</th> <th class="col-md-2">Tahun Ajaran</th> <th class="col-md-2">Periode</th> <th class="col-md-3">Opsi</th>  $\epsilon$ /tr> <tr> <?php if(isset(\$\_GET['cari'])){ \$cari=mysql\_real\_escape\_string(\$\_GET['cari']); \$tahun=mysql\_query("select \* from tahun\_ajaran where id\_ta like '%\$cari%'"); \$jumlah\_record=mysql\_query("SELECT COUNT(\*) from tahun\_ajaran where id\_ta like '%\$cari%'"); \$jum=mysql\_result(\$jumlah\_record, 0); \$halaman=ceil(\$jum / \$per\_hal); \$page = (isset(\$\_GET['page'])) ? (int)\$\_GET['page'] : 1;  $$start = ($page - 1) * $per\_half;$ }else{ \$tahun=mysql\_query("select \* from tahun\_ajaran limit \$start, \$per\_hal"); }  $while$ ( $\frac{1}{8}k = mysq$ ]  $fetch_array$ ( $\frac{1}{8}tahn)$ ) { ?> <td><?php echo \$k['id\_tahun'] ?></td> <td><?php echo \$k['id\_ta'] ?></td> <td><?php echo \$k['periode']?></td> <t.d> <a href="" type="button" class="btn btn-success btn-md" data-toggle="modal" datatarget="#editModal<?php \$thn = substr(\$k['id\_tahun'],0,4); echo \$thn; ?>">Edit</a>

```
<a onclick="if(confirm('Apakah anda yakin ingin menghapus data ini 
??')){href='hapus/hapus_tahun_ajaran.php?id=<?php echo $k['id_tahun']; ?>' }" class="btn btn-danger">Hapus</a>
               \lt/\text{td}\langle/tr>
        <div id="editModal<?php echo $thn ?>" class="modal fade" role="dialog">
               <div class="modal-dialog">
                       <div class="modal-content">
                              <div class="modal-header">
                                     <button type="button" class="close" data-dismiss="modal" aria-
hidden="true">×</button>
                                     <h4 class="modal-title">Edit Tahun Ajaran</h4>
                              </div>
                              <div class="modal-body">
                                      <form role="form" action="update/update_tahun_ajaran.php" method="post">
                                             <?php
                                                     $id = $k['id_tahn'];
                                                     $query_edit = mysql_query("SELECT * FROM tahun_ajaran WHERE 
id_tahun='$id'");
                                                     while ($row = mysql_fetch_array($query_edit)) {
                                             ?>
                                             <input name="id_tahun_lama" type="hidden" value="<?php echo 
$row['id_tahun']; ?>" >
                                             <div class="form-group">
<label>Tahun Ajaran</label>
                                                     <select name="id_ta" id="id_ta" class="form-control" 
default="<?php echo $row['id_ta']; ?>" required="required">
                                                            <option value="<?php echo $row['id_ta']; ?>"><?php echo 
$row['id_ta']; ?></option>
                                                            <div class="form-group form-group-md">
                                                            <?php
                                                                    $ta = mysql_query("select id_ta from tahun order 
by id_ta asc");
                                                                    while($thn = mysql_fetch_array($ta))
                                                                    {
                                                                           echo"<option 
value=$thn[id_ta]>$thn[id_ta]</option>";
                                                                    }
                                                            ?>
                                                            </div>
                                                     </select>
                                             </div>
                                             <div class="form-group">
                                                     <label>Semester</label>
                                                     <select name="semester" class="form-control" required>
                                                             <option value="<?php echo $row['periode']; ?>"><?php 
echo $row['periode']; ?></option>
                                                            <option value = 1>1 Ganjil</option>
                                                            <option value = 2>2 Genap</option>
                                                     </select>
                                             </div>
                                             <?php
                                                     }
                                             ?>
                                             <div class="modal-footer">
                                                     <button type="button" class="btn btn-default" data-
dismiss="modal">Batal</button>
                                                     <input type="submit" class="btn btn-primary" value="Simpan">
                                             </div>
                                     </form>
                              \alpha / div>
                      \langlediv></div>
               <?php
                      }
               ?>
       </div>
</table>
<ul class="pagination">
       <?php
       for($x=1;$x<=$halaman;$x++){
               ?>
               <li><a href="?page=<?php echo $x ?>"><?php echo $x ?></a></li>
               <?php
        }
       ?>
\langleul>
<!--menghitung otomatis pada form update-->
```
 $\sim$  model in put  $\sim$  model in put  $\sim$ 

```
<!--menghitung otomatis pada form update-->
<!-- modal input -->
<div id="myModal" class="modal fade">
       <div class="modal-dialog">
               <div class="modal-content">
                      <div class="modal-header">
                              <button type="button" class="close" data-dismiss="modal" aria-
hidden="true">×</button>
                              <h4 class="modal-title">Tambah Tahun Ajaran</h4>
                      </div>
                      <div class="modal-body">
                              <form action="insert/insert_tahun_ajaran.php" method="post">
                                     <div class="form-group">
                                             <label>Tahun Ajaran</label>
                                             <select name="id_ta" id="id_ta" class="form-control" 
required="required">
                                             <?php
                                                    $ta = mysql_query("select id_ta from tahun order by id_ta asc");
                                                    while($thn = mysql_fetch_array($ta))
                                                    {
                                                            echo"<option value=$thn[id_ta]>$thn[id_ta]</option>";
                                                    }
                                             ?>
                                             </select>
                                     </div>
                                     <div class="form-group">
                                             <label>Periode</label>
                                             <select name="periode" id="periode" default="" class="form-control" 
required>
                                                    <option value = 1>1 Ganjil</option>
                                                    <option value = 2>2 Genap</option>
                                             </select>
                                     \epsilon/div\epsilon\epsilon/div\epsilon<div class="modal-footer">
                                     <button type="button" class="btn btn-default" data-
dismiss="modal">Batal</button>
                                     <input type="submit" class="btn btn-primary" value="Simpan">
                             \langlediv></form>
              </div>
       </div>
</div>
<?php
include "footer.php";
2<sub>2</sub><?php include "header.php"; ?>
<?php include "cekID.php"; ?>
<h3><span class="glyphicon glyphicon-user"></span> Data Dosen </h3>
\langle/br>
<button style="margin-bottom:20px" data-toggle="modal" data-target="#myModal" class="btn btn-info col-md-2"><span 
class="glyphicon glyphicon-plus"></span> Tambah Data Dosen</button>
chr/schr/schr/s<form action="cari/cari_dosen.php" method="get" role="form" class="form-inline">
       <div class="input-group">
              <a><span class="input-group-addon form-control" id="basic-addon1"><span class="glyphicon glyphicon-
search"></span></span>
               <input type="text" class="form-group form-control col-md-2" placeholder="Cari Dosen" aria-
describedby="basic-addon1" name="cari"></a>
       </div>
</form>
<?php
       $per\_hal = 10;$jumlah_record=mysql_query("SELECT COUNT(*) from dosen");
       $jum=mysql_result($jumlah_record, 0);
       $halaman=ceil($jum / $per_hal);
       $page = (isset($_GET['page'])) ? (int)$_GET['page'] : 1;
       $start = ($page - 1) * $per_h1;?>
<table class="table table-hover">
       <tr>
               <th class="col-md-2">NIDN</th>
```

```
<th class="col-md-4">Nama Dosen</th>
               <th class="col-md-3">Opsi</th>
       \epsilon/tr>
        <tr>
<?php
       if(isset($_GET['cari'])){
               $cari=mysql_real_escape_string($_GET['cari']);
               $dosen=mysql_query("select * from dosen where nama_dosen like '%$cari%'");
               $jumlah_record=mysql_query("SELECT COUNT(*) from dosen where nama_dosen like '%$cari%'");
               $jum=mysql_result($jumlah_record, 0);
               $halaman=ceil($jum / $per_hal);
               $page = (isset ($\subseteq \texttt{GET}['page'])$ ) ? (int)$ $\subseteq \texttt{ET['page'] : 1};\text{start} = (\text{space} - 1) * \text{Sper_h}}else{
               $dosen=mysql_query("select * from dosen limit $start, $per_hal");
        }
       while($k = mysq1 fetch array($dosen)){
       ?>
               <td><?php echo $k['nidn'] ?></td>
               <td><?php echo $k['nama_dosen'] ?></td>
               <td>
                       <a href="" type="button" class="btn btn-success btn-md" data-toggle="modal" data-
target="#editModal<?php echo $k["nidn"]; ?>">Edit</a>
                       <a onclick="if(confirm('Apakah anda yakin ingin menghapus data ini 
??')){href='hapus/hapus_dosen.php?id=<?php echo $k['nidn']; ?>' }" class="btn btn-danger">Hapus</a>
               \langle /td>
        \lt/tr>
       <div id="editModal<?php echo $k['nidn']; ?>" class="modal fade" role="dialog">
               <div class="modal-dialog">
                       <div class="modal-content">
                               <div class="modal-header">
                                      <button type="button" class="close" data-dismiss="modal" aria-
hidden="true">&times;</button>
                                       <h4 class="modal-title">Edit Data Dosen</h4>
                               </div>
                               <div class="modal-body">
                                       <form role="form" action="update/update_dosen.php" method="post">
                                               <?php
                                                      $id = $k['nidn'];
                                                      $query_edit = mysql_query("SELECT * FROM dosen WHERE 
nidn='$id'");
                                                      while ($row = mysql_fetch_array($query_edit)) {
                                               ?>
                                               <input name="nidn_lama" type="hidden" value="<?php echo $row['nidn']; 
?>" >
                                              <div class="form-group">
                                                      <label>NIDN</label><br><input name="nidn"
                                                      <input name="nidn" type="text" class="form-control" 
value="<?php echo $row['nidn']; ?>" >
                                               </div>
                                               <div class="form-group">
                                                      <label>Nama</label>
                                                      <input name="nama_dosen" type="text" class="form-control" 
value="<?php echo $row['nama_dosen']; ?>" required="required">
                                               </div>
                                               <?php
                                                      }
                                               ?>
                                               <div class="modal-footer">
                                                      <button type="button" class="btn btn-default" data-
dismiss="modal">Batal</button>
                                                      <input type="submit" class="btn btn-primary" value="Simpan">
                                              </div>
                                      </form>
                               </div>
                       </div>
               \epsilon/div\epsilon<?php
                       }
               ?>
       </div>
</table>
<ul class="pagination">
       <?php
       for(\frac{1}{5}x=1;\frac{5}{5}x=\frac{5}{1}halaman;\frac{5}{5}x++){
              \frac{2}{3}
```

```
<li><a href="?page=<?php echo $x ?>"><?php echo $x ?></a></li>
               <?php
       }
       ?>
\langle/ul>
<!-- modal input -->
<div id="myModal" class="modal fade">
       <div class="modal-dialog">
               <div class="modal-content">
                      <div class="modal-header">
                             <button type="button" class="close" data-dismiss="modal" aria-
hidden="true">&times;</button>
                             <h4 class="modal-title">Tambah Data Dosen</h4>
                      </div>
                      <div class="modal-body">
                              <form action="insert/insert_dosen.php" method="post">
                                   <div class="form-group">
                                            <label>NIDN</label>
                                            <input name="nidn" type="text" class="form-control" 
required="required">
                                     </div>
                                     <div class="form-group">
                                            <label>Nama</label>
                                            <input name="nama_dosen" type="text" class="form-control" 
required="required">
                                     \langlediv></div>
                             <div class="modal-footer">
                                     <button type="button" class="btn btn-default" data-
dismiss="modal">Batal</button>
                                     <input type="submit" class="btn btn-primary" value="Simpan">
                             </div>
                      </form>
              \langlediv></div>
</div>
<?php
include "footer.php";
?>
<?php
session_start();
if(!isset($_SESSION['username'])){
     die("Anda belum login");
}
2<sub>2</sub><!DOCTYPE html>
<html>
<head>
       <?php 
       $profpic = "../logo/bg.png";
       include 'cek.php';
       include 'config.php';
       include 'tunjuk.php';
       ?>
       <title>SiDoPUAS</title>
       <style type="text/css">
body {
background-image: url('<?php echo $profpic;?>');
}
</style>
       <link rel="stylesheet" type="text/css" href="../assets/css/bootstrap.css">
       <link rel="stylesheet" type="text/css" href="../assets/js/jquery-ui/jquery-ui.css">
        <script type="text/javascript" src="../assets/js/jquery.js"></script>
        <script type="text/javascript" src="../assets/js/jquery.js"></script>
        <script type="text/javascript" src="../assets/js/bootstrap.js"></script>
        <script type="text/javascript" src="../assets/js/jquery-ui/jquery-ui.js"></script>
       script type="text/javascript" src="../assets/js/jquery-ui/jquery-ui.min.js"></script>
       <style type="text/css">
       <link href="../assets/css/bootstrap.min.css" rel="stylesheet">
       <link href="../vendor/datepicker/css/bootstrap-datepicker.css" rel="stylesheet" type="text/css">
</style>
</head>
<body>
       <!-- jQuery -->
     <script src="../assets/plugin/datepicker/js/bootstrap-datepicker.min.js"></script>
       <!--Date Picke -->
```

```
<!-- Date Picker -->
       <script type="text/javascript">
            $(document).ready(function () {
                $('.tanggal').datepicker({
                    format: "yyyy-mm-dd",
                    autoclose:true,
                   todayHighlight: true,
                   todayBtn: true
                });
            });
         </script>
       <div class="navbar navbar-default">
              <div class="container-fluid">
                     <div class="navbar-header">
                             <a href="../admin/index.php" class="navbar-brand">SiDoPUAS</a>
                             <button type="button" class="navbar-toggle collapsed" data-toggle="collapse" data-
target=".navbar-collapse">
                                    <span class="sr-only">Toggle navigation</span>
                                    <span class="icon-bar"></span>
                                    <span class="icon-bar"></span>
                                    <span class="icon-bar"></span>
                             </button>
                      </div>
                      <div class="collapse navbar-collapse">
                             <ul class="nav navbar-nav navbar-right">
                                             class="dropdown-toggle" data-toggle="dropdown" role="button"
href="#">Welcome, 
                                    <?php
                                           $username=$_SESSION['username'];
                                           $nama=tunjuk("select nama from user where username='$username'");
                                           echo $nama['nama'] ; ?>&nbsp&nbsp<span class="glyphicon glyphicon-
user"></span></a></li>
                                    <!--<li><a id="pesan_sedia" href="#" data-toggle="modal" data-
target="#modalpesan">Pesan </a></li>-->
                                    <li><a href="logout.php"><span class="glyphicon glyphicon-log-out"></span> 
Logout</a></li>
                             \langleul>
                     </div>
              </div>
       </div><div id="container">
       <div class="col-md-2">
              <div class="row"></div>
              <ul class="nav nav-pills nav-stacked">
                     <li class="active"><a href="index.php"><span class="glyphicon glyphicon-home"></span> 
Dashboard</a></li>
                     <li><a href="tahun.php"><span class="glyphicon glyphicon-calendar"></span> Data 
Tahun</a>x/li>
                     <li><a href="tahun_ajaran.php"><span class="glyphicon glyphicon-calendar"></span> Data 
Tahun Ajaran</a></li>
                      <li><a href="dosen.php"><span class="glyphicon glyphicon-user"></span> Data Dosen</a></li>
                     <li><a href="mata_kuliah.php"><span class="glyphicon glyphicon-list"></span> Data Mata 
Kuliah</a></li>
                     <li><a href="pengampu.php"><span class="glyphicon glyphicon-user"></span> Data 
Pengampu</a></li>
                     <li><a href="kelas.php"><span class="glyphicon glyphicon-pushpin"></span> Data 
Kelas</a></li>
                     <li><a href="perkuliahan.php"><span class="glyphicon glyphicon-book"></span> Data 
Perkuliahan</a></li>
                     <li><a href="mahasiswa.php"><span class="glyphicon glyphicon-user"></span> Data 
Mahasiswa</a></li>
                     <li><a href="absensi_kelas.php"><span class="glyphicon glyphicon-list"></span> Absensi 
Kelas</a></li>
                     <li><a href="ruang.php"><span class="glyphicon glyphicon-home"></span> Data Ruang</a></li>
                     <li><a href="jam.php"><span class="glyphicon glyphicon-time"></span> Data Jam 
Ujian</a></li>
                     <li><a href="jadwal.php"><span class="glyphicon glyphicon-calendar"></span> Data 
Jadwal</a></li>
                     <li><a href="cetak.php"><span class="glyphicon glyphicon-print"></span> Cetak</a></li>
                     <li><a href="ganti_password.php"><span class="glyphicon glyphicon-lock"></span> Ganti 
Password</a></li>
              \langle/ul>
       </div>
<div class="col-md-10">
```